ジュエリーデザインのデジタル技法資料

Digital Technique Data of Jewelry Design 「Illustrator → Rhinoceros 3D モデリングの基礎」

> 荒川芳秋 ARAKAWA Yoshiaki

はじめに

私が美大生の頃は、デザイン画は手書きにてケント紙に定規を使い、鉛筆は 5H.4H.3H.2H.H.HB を使い分けて製図台で 三面図 . レンダリングを実寸図で書いて、着彩は色鉛筆とポスターカラーでリアルに表現するように描いていました。 現在は、手書きを基に Illustrator で表現が出来るようになり、これは大変便利なツールで、オブジェクトの移動、拡大、 縮小、回転、リフレクトなどが出来、ライブペイント、グラデーション、ブレンド機能などで立体的な着色が可能です。 ジュエリーデザインの Rhinoceros 編集は、Rhinoceros から Illustrator で書いた三面図をインポートして三図面の断面図 を使用して3D モデリングが出来、リング . ペンダント . ブローチ . イヤリング . ブレスレットなどのジュエリーや宝石 の石枠など、左右対称形や変形した物を「ビューポートの Rhino の 4 つの作業環境」で正確に編集する事が出来ます。 Illustrator では「メニューバー」「コントロールパネル」「ツールパネル」などの機能、Rhinoceros では「メインツール バーのコマンド」「ステータスバーの [Osnap].[ ガムボール ]」などの機能を使い基礎的なデジタル技法を解説します。

第 1 章:ジュエリーデザインに於いて「リング . ダイヤモンド . 色石 . 真珠などの Illustrator での基礎表現」の解説 「平板リング レンダリング工程」、「ラウンド・ブリリアント・カットの書き方」、「ラウンド・ブリリアント・カットの着色」、 「ブレンド、ライブペイント、スタイライズ、グラデーションメッシュ機能」、「カボション・カット、ブリリアント・カットの着色」、 「真珠・サンゴ珠の着色」、「2017 年度 産学協同開発 [ 学生による創作ジュエリー展 ] 出品作品」、 「2020 年度 産学協同開発 [ 学生による創作ジュエリー展 ] 出品作品」

第 2 章:「Illustrator → Rhinoceros 3D モデリングの基礎」の解説 「engagement ring 三面図・レンダリング」、「engagement ring illustrator レンダリング工程」、 「engagement ring ライノセラス編集工程」、 「2021 年度 産学協同開発 [ 学生による創作ジュエリー展 ] 出品作品」

・実例の石枠資料 (Illustrator での石座の断面図をライノセラス編集で | |1レールスイープ ] を使用しての3D モデリング)

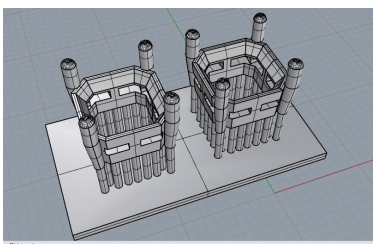

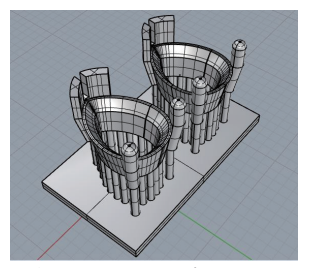

ガーネット(ペア・シェイプカット)石枠 インディオン・ジェイポール石枠 ボルダーオパール石枠 メン・ダイヤモンド石枠

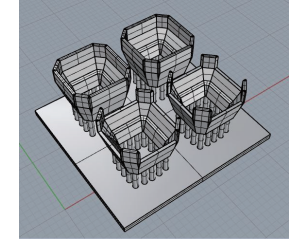

ブルートパーズ(アッシャー・カット)石枠 トルマリン(スクエア・エメラルド・カット)石枠 スタールビー(ハイ・カボション)石枠

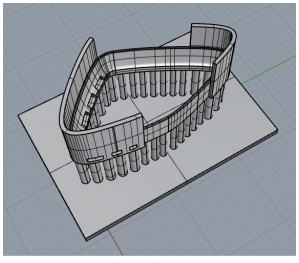

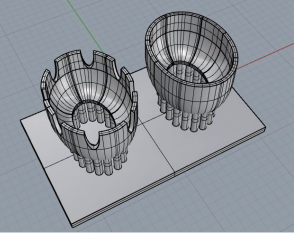

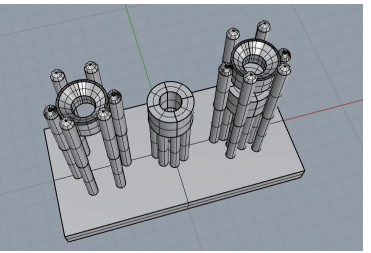

### 「平板リング レンダリング工程」

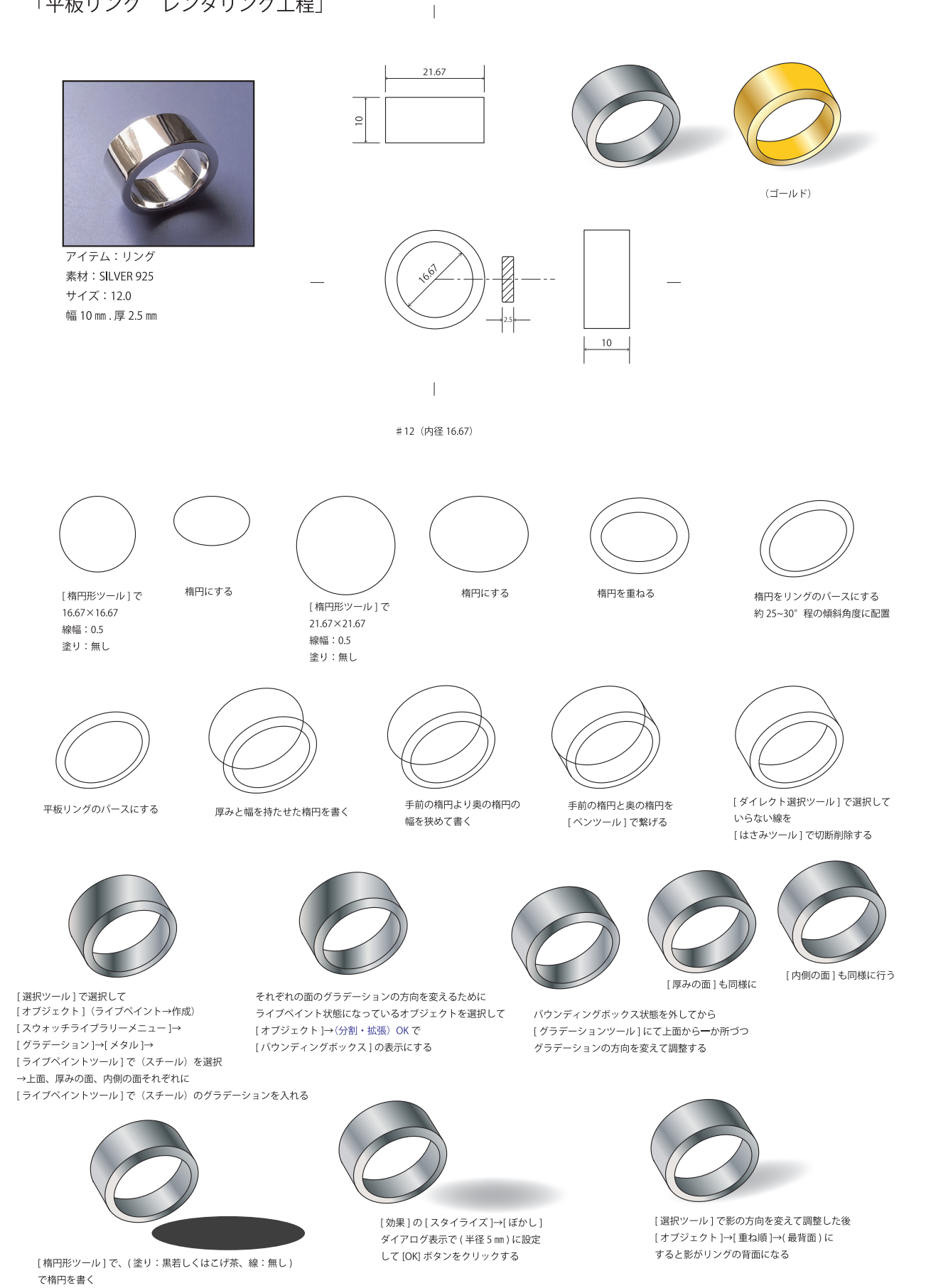

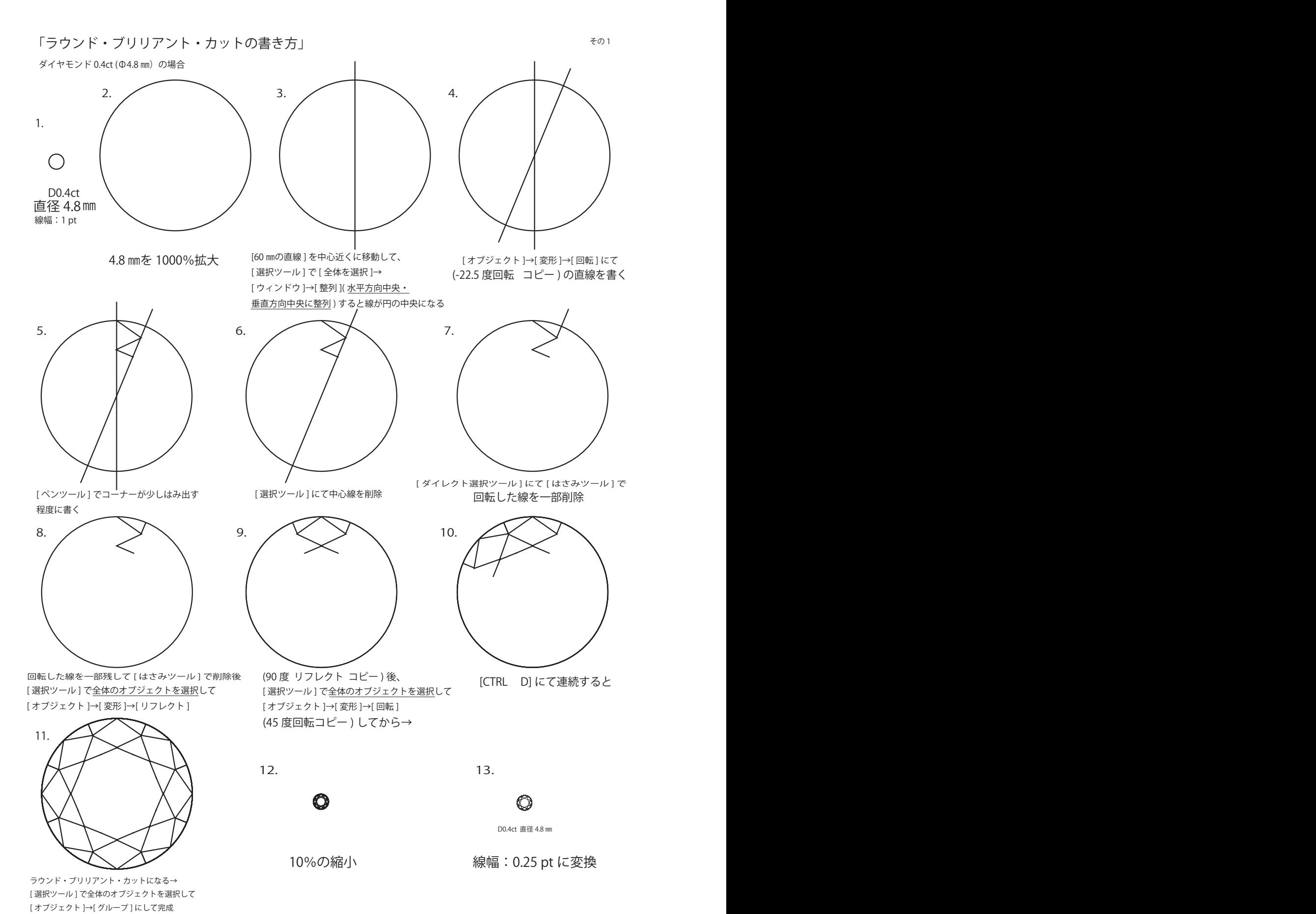

8-1. 【 0.10ct ~ 2.00ct の表現 】

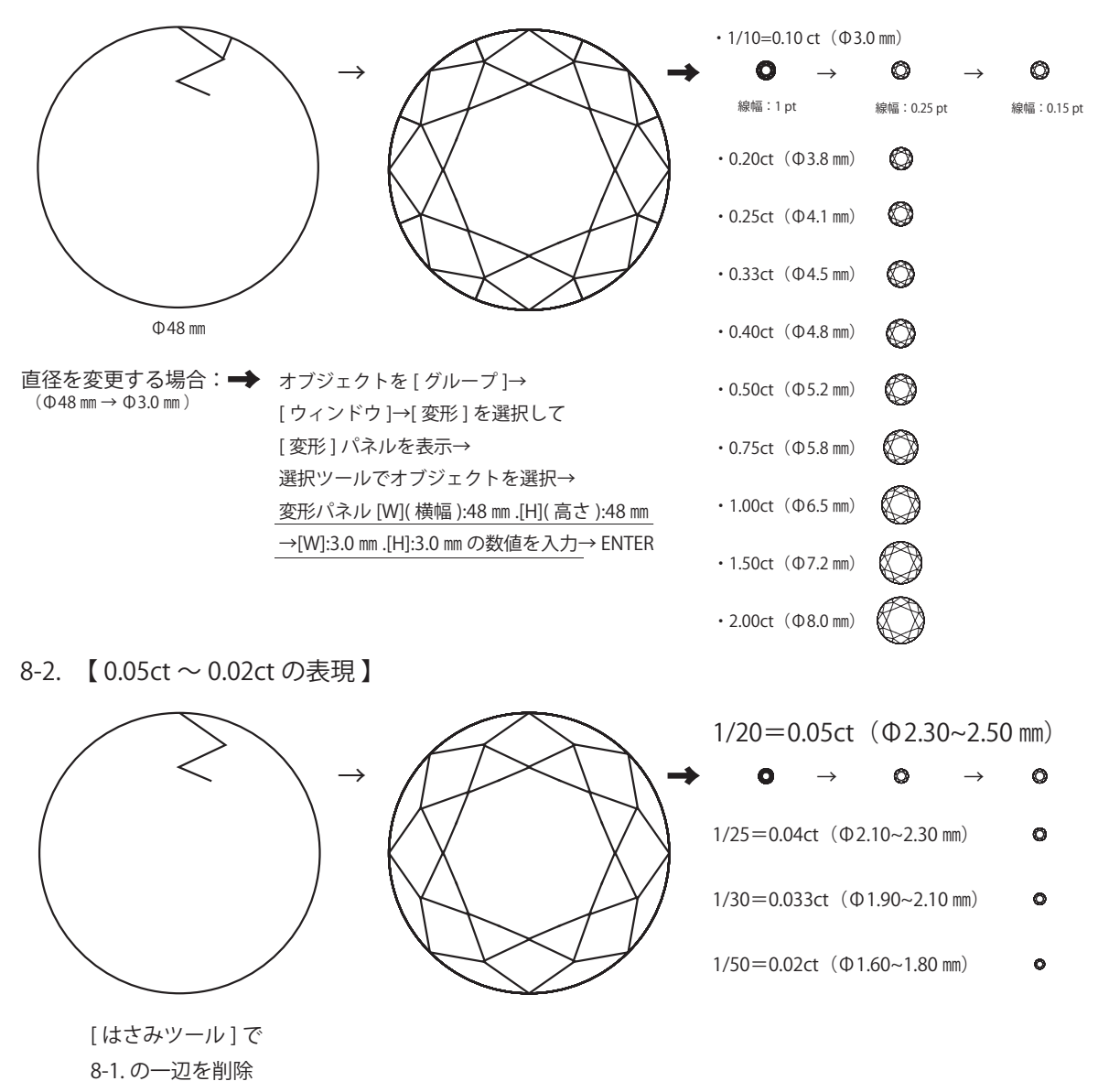

8-3. 【 0.014ct ~ 0.005ct の表現 】

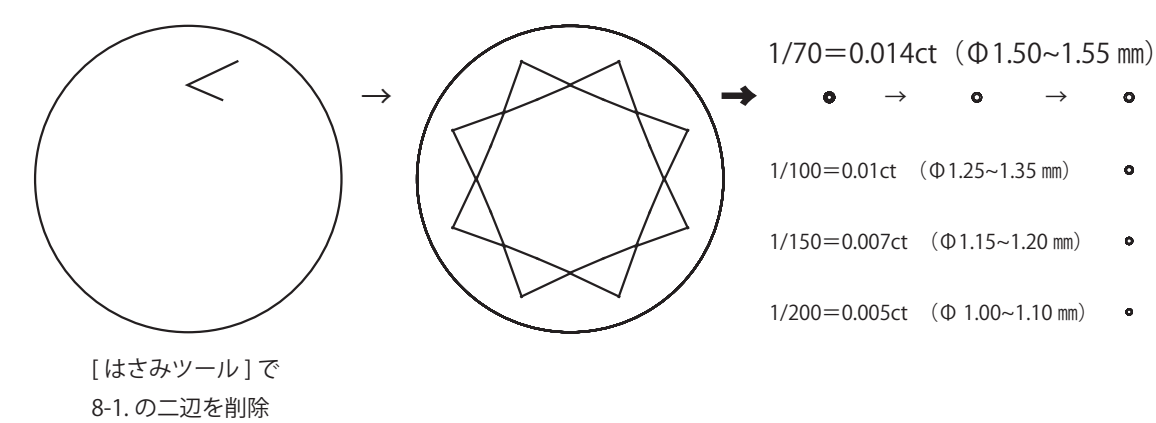

その 2  $\epsilon$ の 2  $\epsilon$ 

### 「ラウンド・ブリリアント・カットの着色」

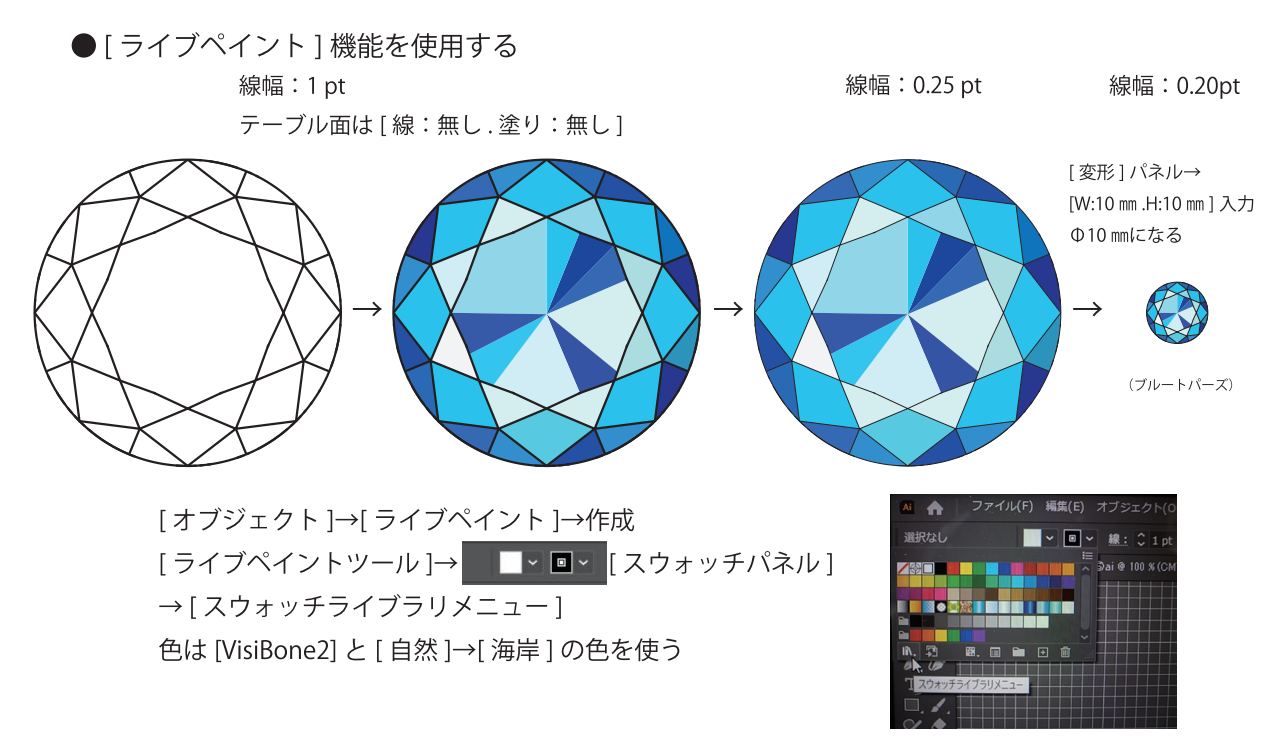

●「ライブペイントとグラデーションとグラデーションツール1機能を使用する

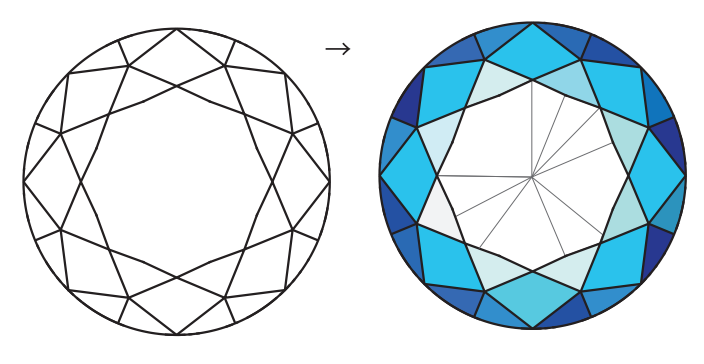

クラウン部分は「ライブペイント作成1→「ライブペイントツール1で着色→ テーブル面は [塗り:無し.線:無し]で [ペンツール]にて線書きする

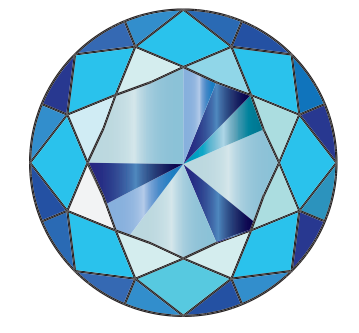

テーブル面:[ライブペイント]→作成→ [スウォッチライブラリメニュー]→[グラデーション]→ [宝石とジュエリー]→[ライブペイントツール] で各所に配色 (ライブペイント状態である)

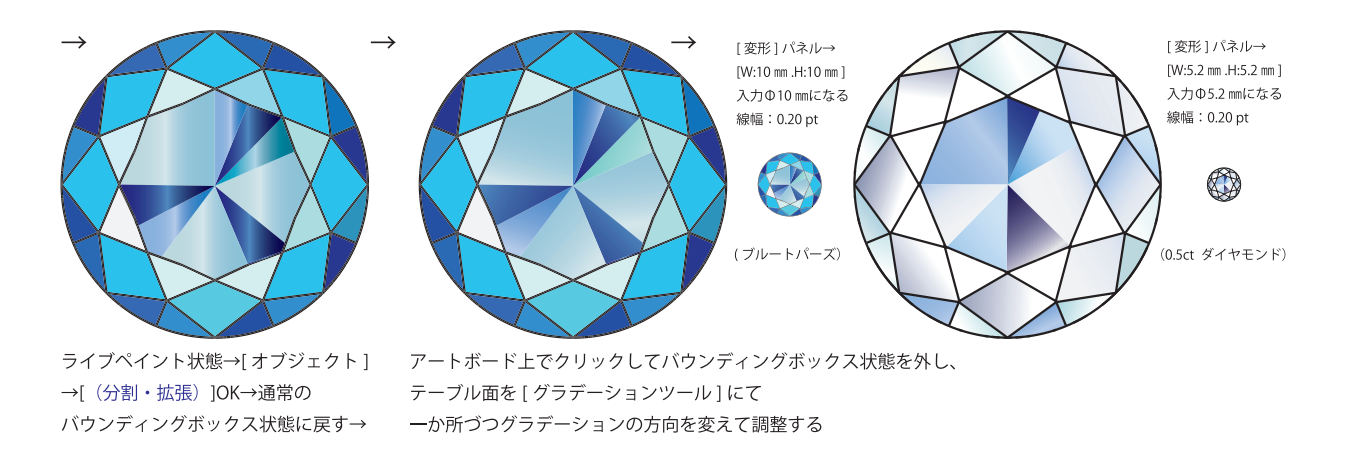

## 「ブレンド、ライブペイント、スタイライズ、グラデーションメッシュ 機能」

#### ◎ 「ブレンド1機能の応用

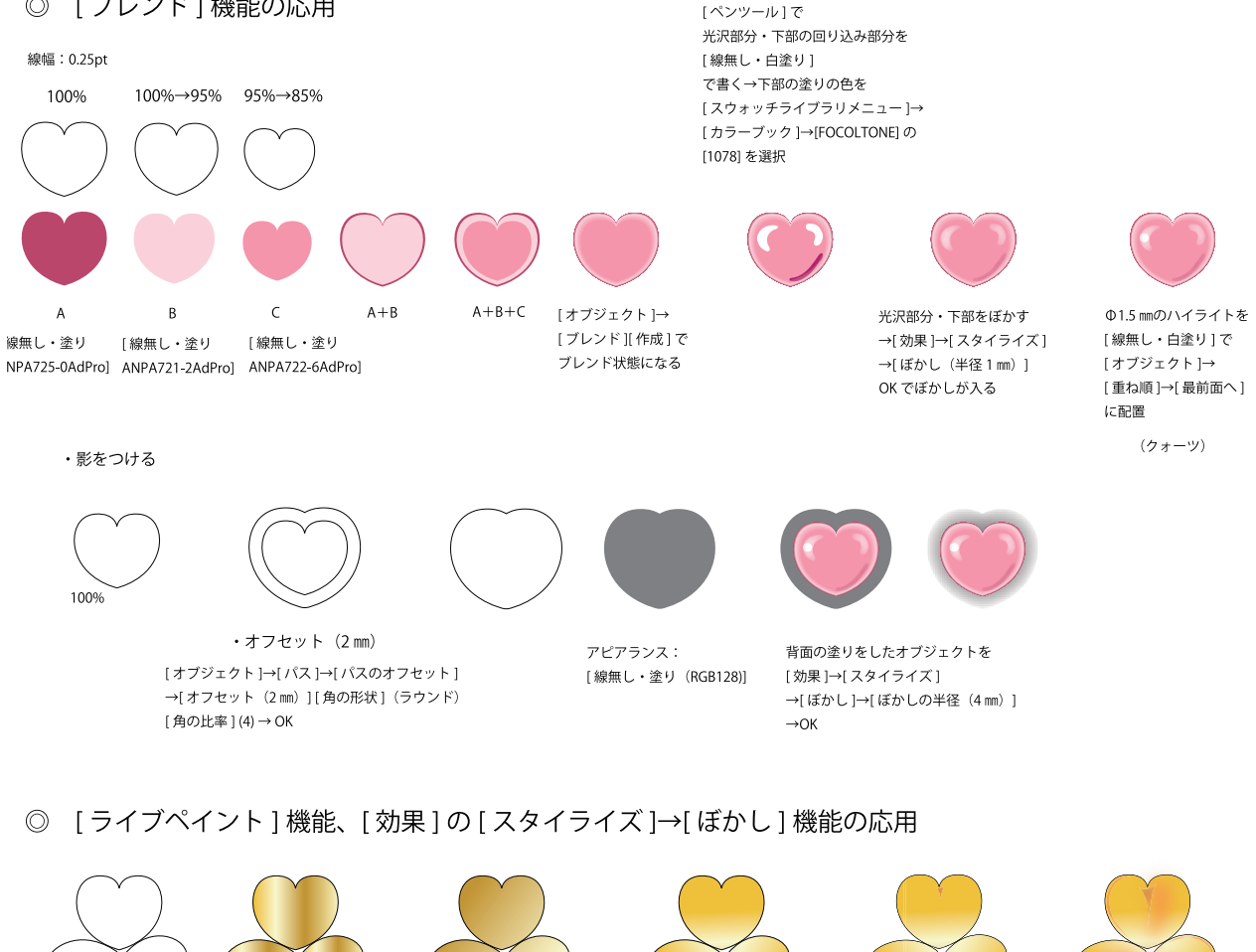

オブジェクト→ライブペイント→作成→ スウォッチライブラリメニュー→グラデーション→ メタル→ライブペイントツール→ゴールド (線形) を選択

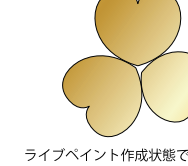

ライブペイント作成状態で グラデーションツール→ ハート3枚一体に グラデーションが掛かる

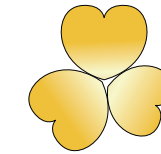

ライブペイント作成状態で 1枚づつクリックして ライブペイントツール→ それぞれに順次 グラデーションツール を掛けて変化をつける

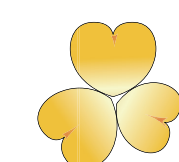

左図のハートの上部の三角のヘコミをペンツールか鉛筆ツール で線無しで書き 途りは「オレンジ」 この部分を選択してぼかし を入れる。「効果」→スタイライズ→ぼかし (半径 0.5 mm) 右図のハートの中にかすかなへコミをペンツールか鉛筆ツールで 線無しで書き . 塗りは「オレンジ」、この部分にかすかな「ぼかし」 を入れる。「効果」→ぼかし (ガウス) (半径 2.4 pixel) ハートの立体感を出す為ハートの片端にペンツールか

鉛筆ツールで線無しで書き、塗りは「オレンジ」、 この部分を選択してぼかしを入れる。 「効果」→スタイライズ→ぼかし (半径 0.5 mm)

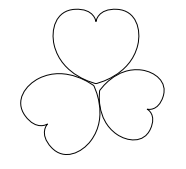

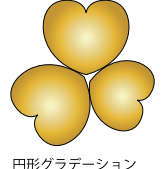

ゴールド (円形)を選択

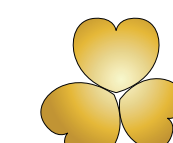

3枚一体にグラデーション

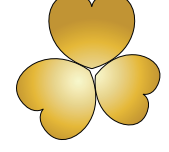

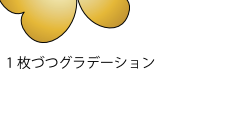

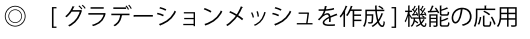

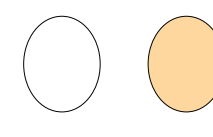

メキシコオパール設定にて下地色を [スウォッチライブラリメニュー]から [線 0.25pt・塗り ANPA746-6AdPro] で着色

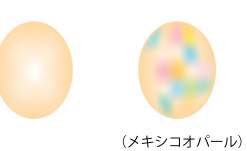

[オブジェクト]→[グラデーションメッシュを作成] →[メッシュツール]→[メッシュライン]→[メッシュポイント] をクリックして [ スウォッチ] 又は [ カラーパネル] で色を設定

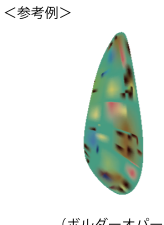

### 「カボション・カット、ブリリアント・カットの着色」

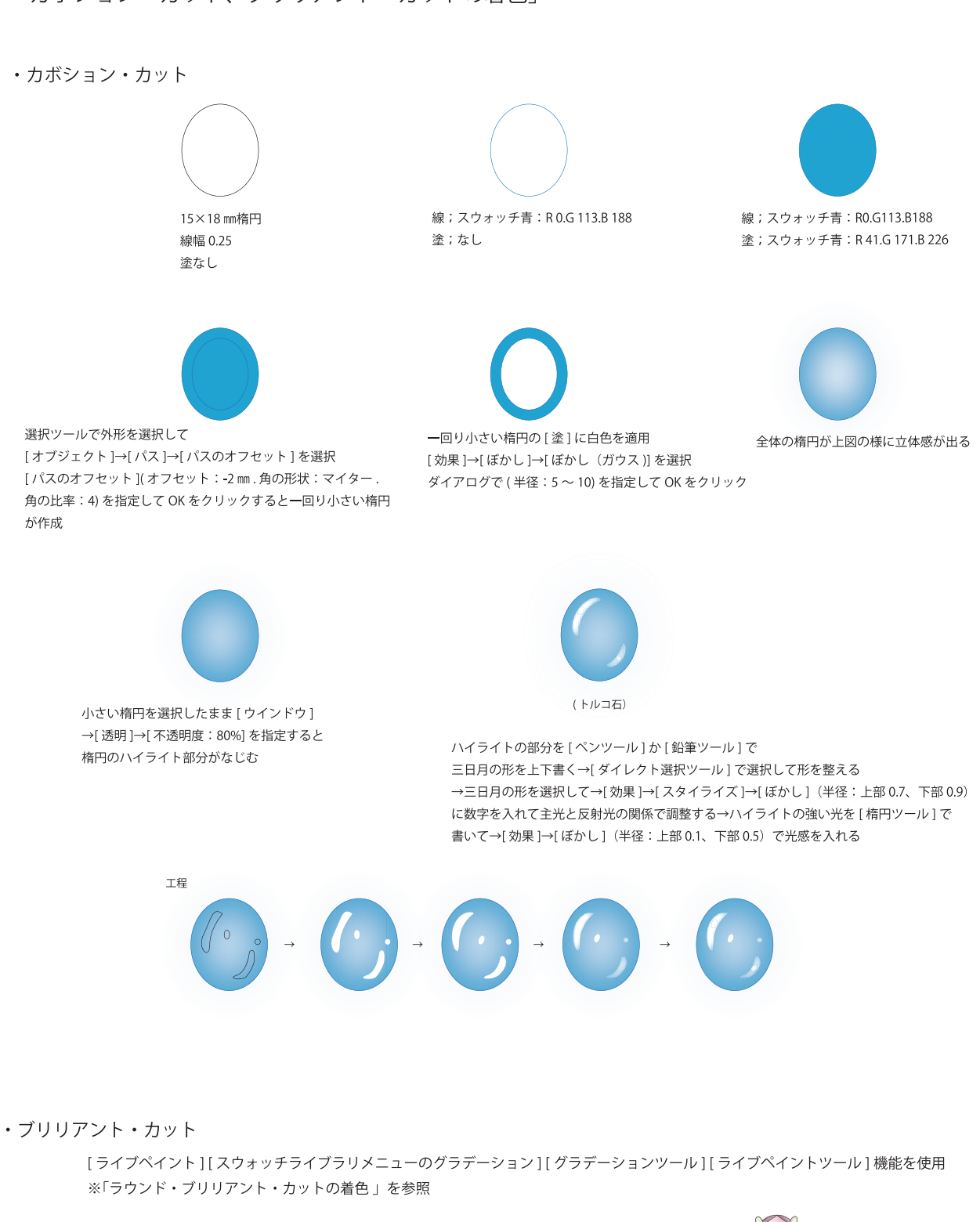

(スペサルティン・ガーネット) (グリーン・ガーネット)

(クンツァイト)

### 「真珠・サンゴ珠の着色」

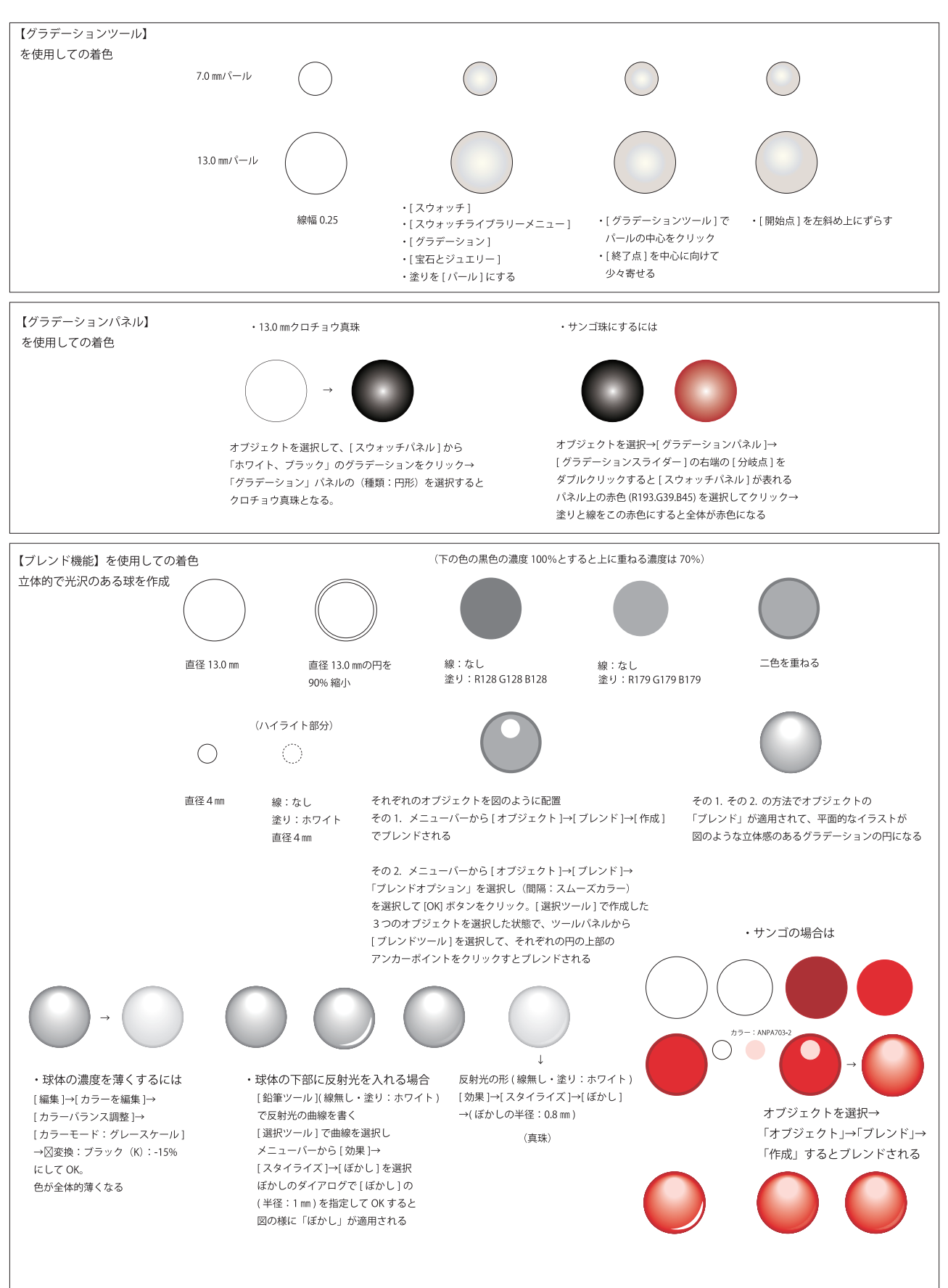

その2

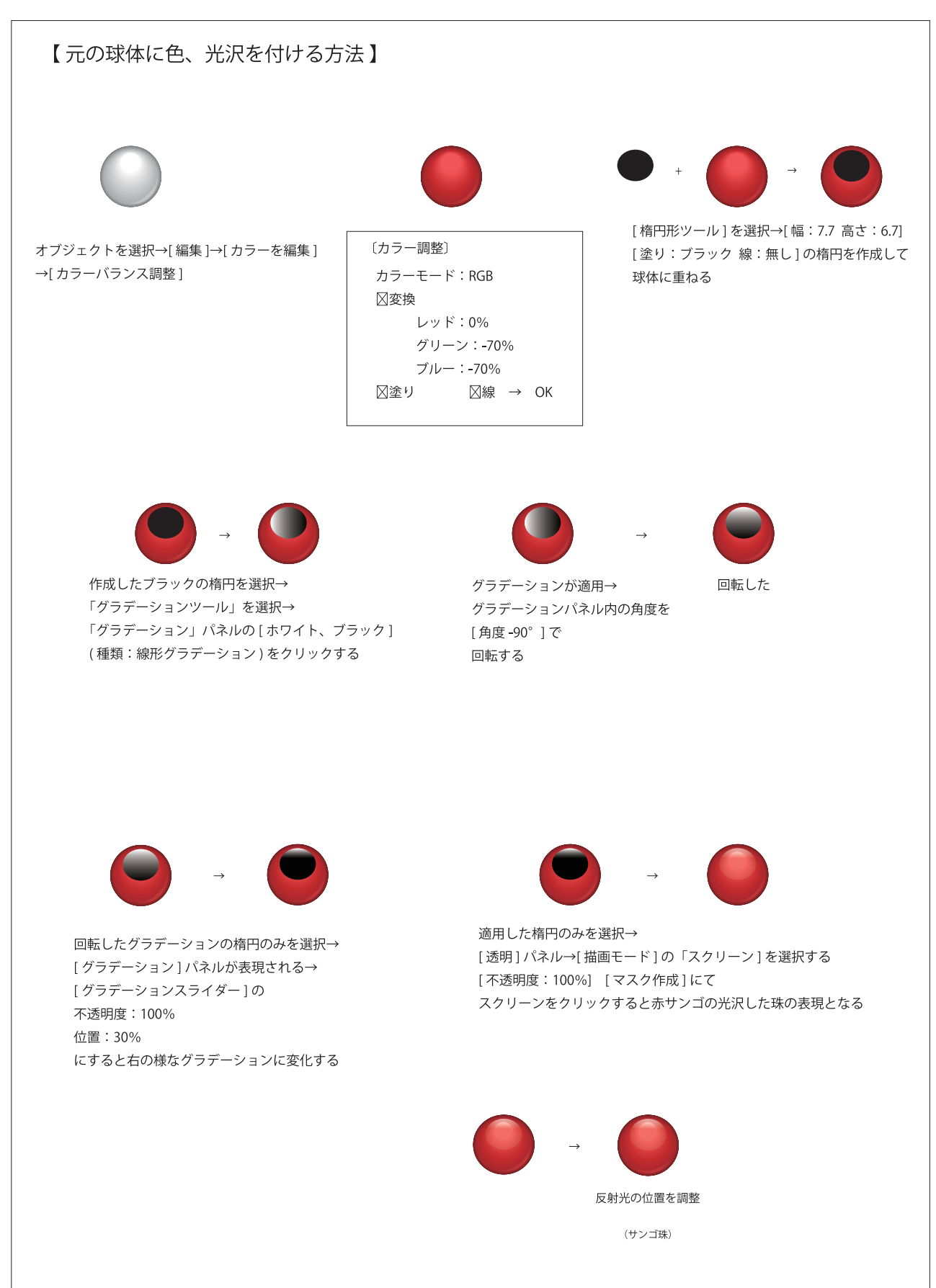

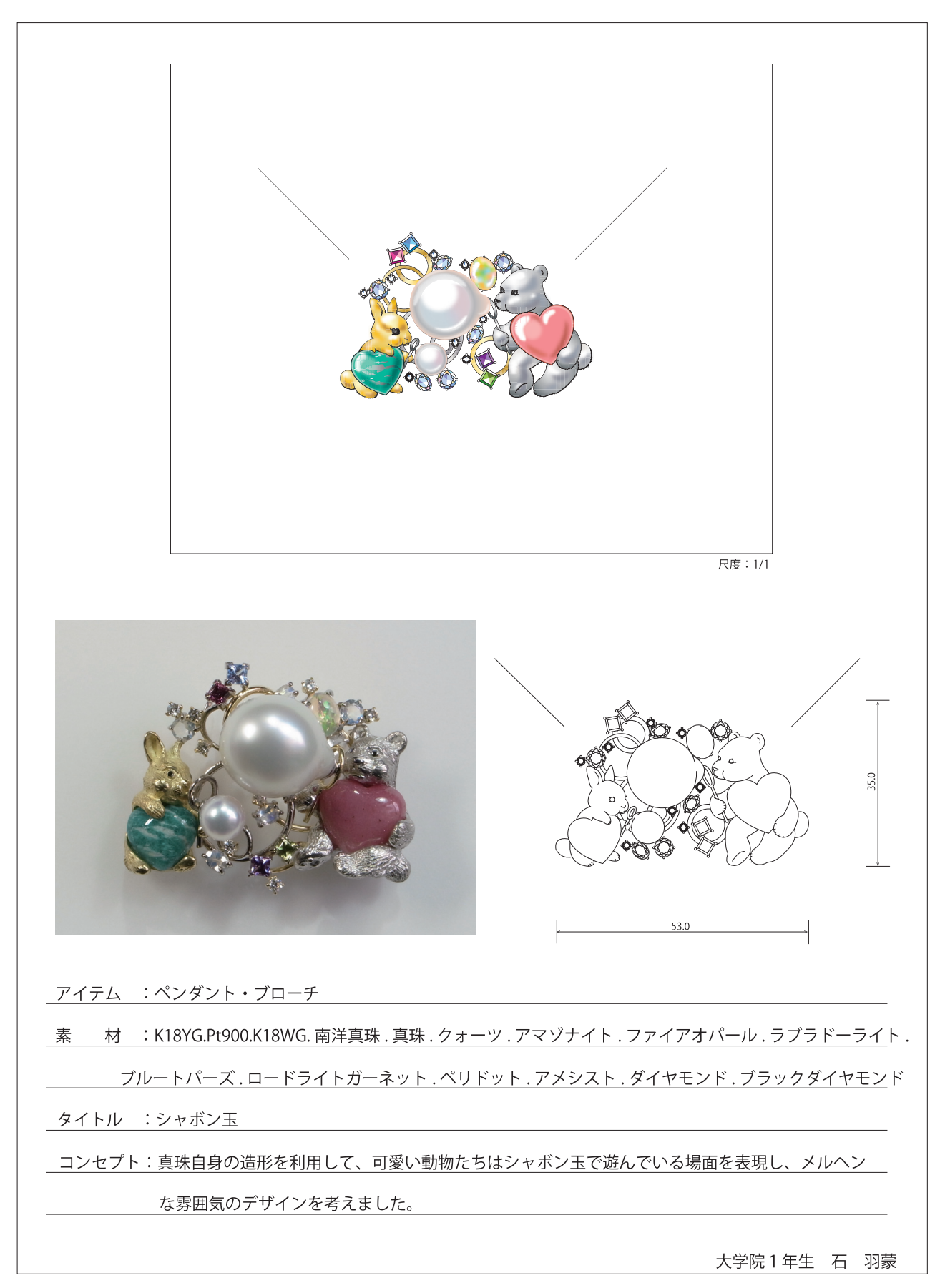

「2017年度産学協同開発 [ 学生による創作ジュエリー展 ] 出品作品」

### 「2020年度産学協同開発 [ 学生による創作ジュエリー展 ] 出品作品

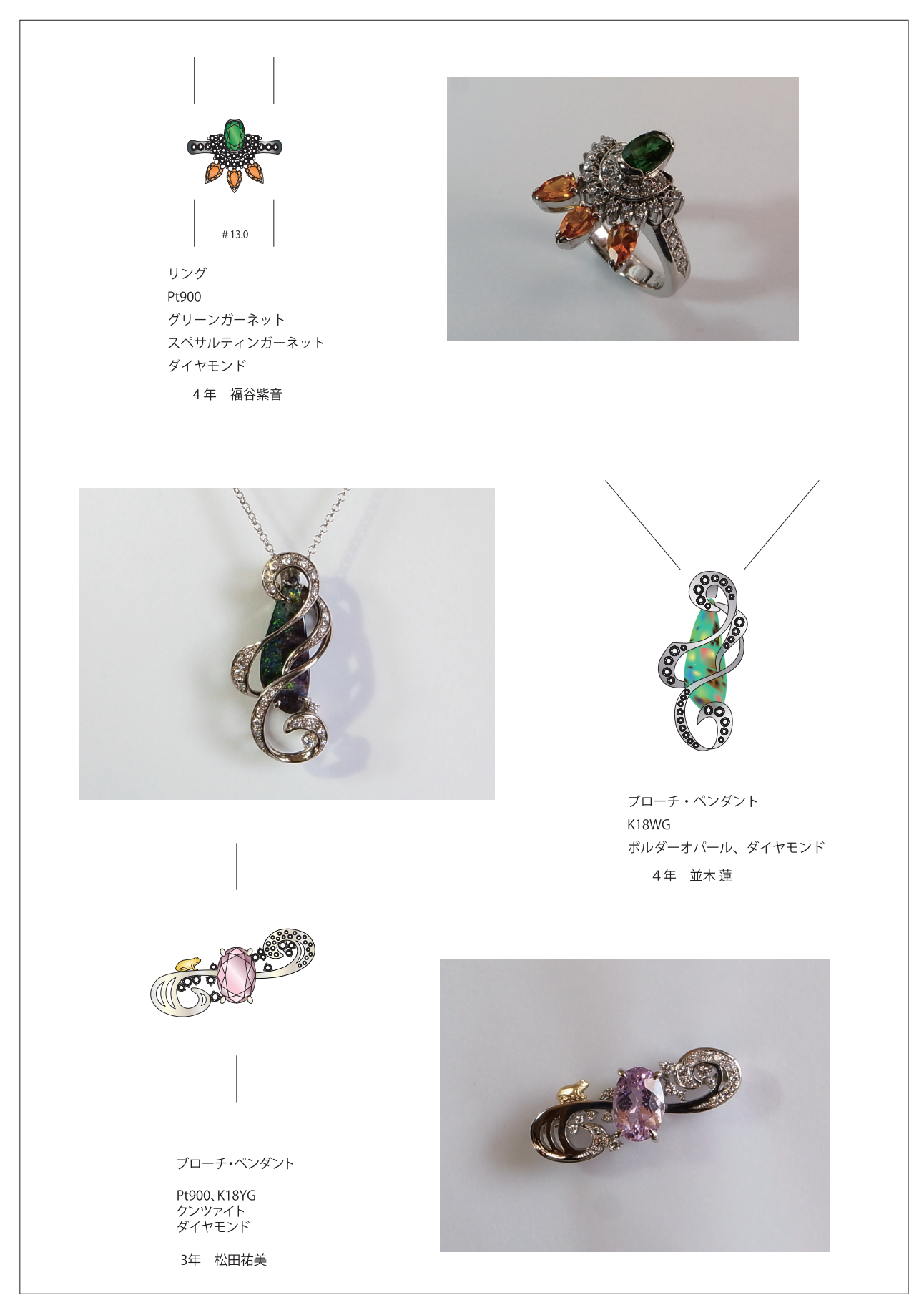

# 「engagement ring 三面図・レンダリング」

ドキュメント設定:単位[ミリメートル]

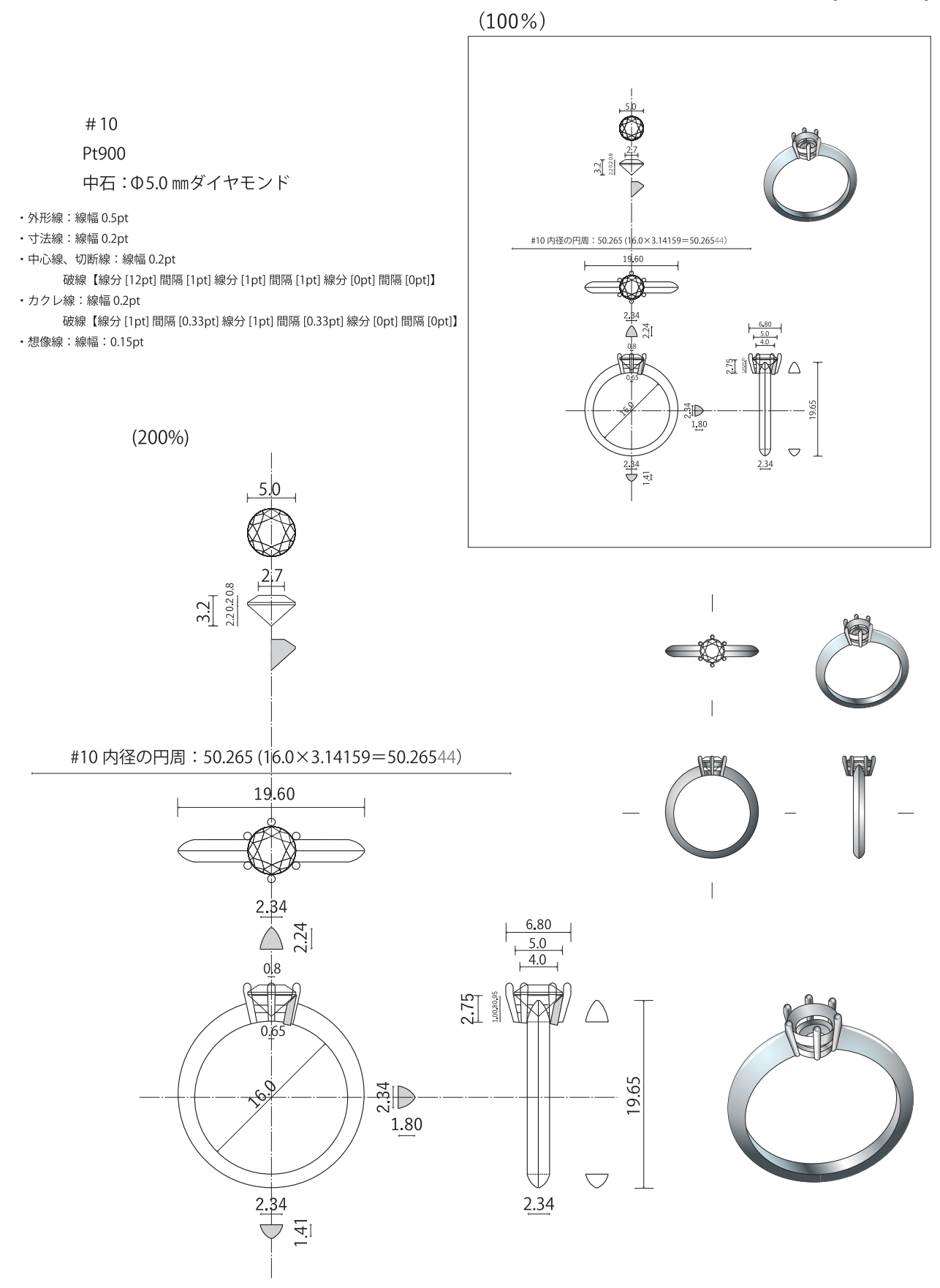

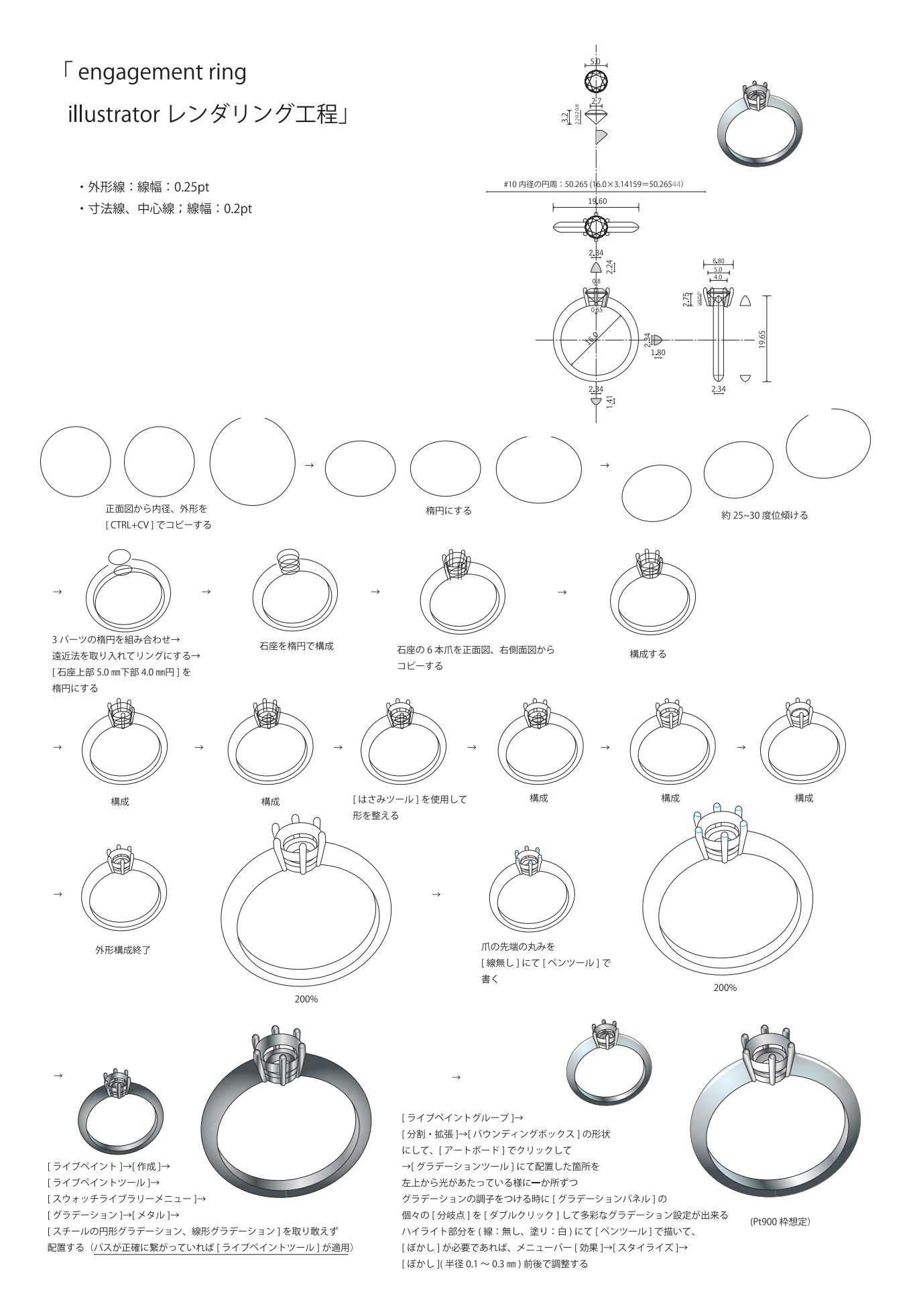

## 「engagement ring ライノセラス編集工程」

[Illustrator] で三面図を作成  $\mathbf{1}$ .

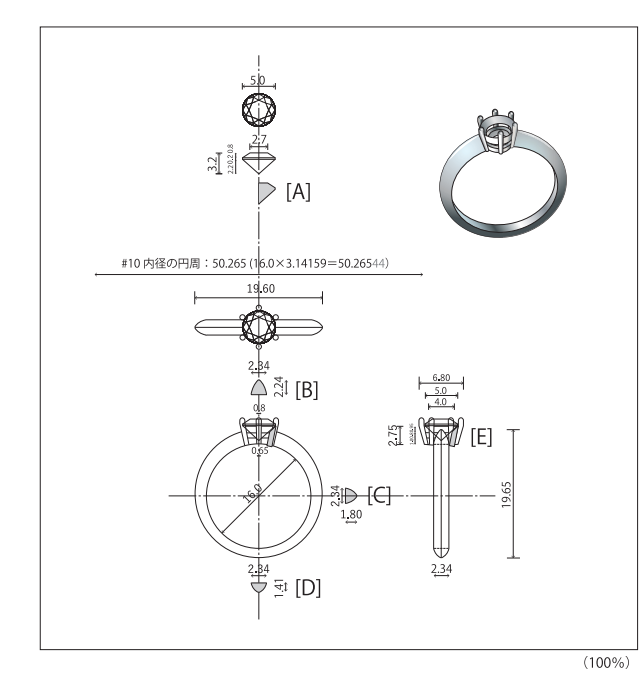

#10 (内径: 16.0 mm)

Pt900 枠

中石: Φ5.0 mmダイヤモンド

- ・外形線:線幅 0.25pt
- · 寸法線: 線幅 0.2pt
- ・中心線、切断線:線幅 0.2pt

破線【線分 [12pt] 間隔 [1pt] 線分 [1pt] 間隔 [1pt] 線分 [0pt] 間隔 [0pt]】 · カクレ線:線幅 0.2pt

破線【線分 [1pt] 間隔 [0.33pt] 線分 [1pt] 間隔 [0.33pt] 線分 [0pt] 間隔 [0pt] ・想像線:線幅:0.15pt

※ Illustrator で [A].[B].[C].[D].[E] の各断面図を 「ダイレクト選択ツール1にてパスの「アンカーポイント1が 正確に交わる様に調整する

### 2. 「Rhinoceros」を開く

- [ファイル]→[新規作成]→[Small Objects-Millimeters] で開く
- •[ファイル]→[インポート]→[デスクトップ]から[イラストレーターで書いた三面図]を開く

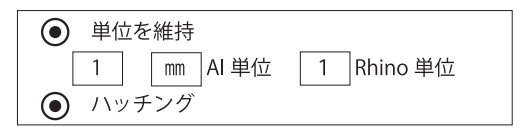

 $\rightarrow$ [OK]

- 3.  $<$ Top $>$ 
	- ・「インポート1した図面の内100%の三面図のみを残して削除する
	- ·図面の中のダイヤモンド、リング部分、石座の断面図の曲線のパスが繋がっていない箇所は ロ、(トリム) で整え、 隙間のある所は曲線点を [平面モード]、[SHIFT] を押しながらドラッグして [交点] とする→ <mark>ま</mark>る (結合) にて 数個の曲線を1個の閉じた曲線に結合する
	- 三面図のオブジェクトを選択して ◯ (オブジェクトのプロパティ) をクリック→[レイヤ]→[デフォルト]を クリック→ ●(レイヤパネルをトグル)の[デフォルト]に保存される
- 4. [レイヤ01]を[Φ5.0 mmダイヤ]にて作成  $<$ Top $>$ • ( )(円) にて円の中心: (0,0)→直径: (5.0)の円を作成
	- **日日** (コピー)→[(A)のダイヤ断面曲線を選択 ]→コピーの [ 基点 ]: (端点)

(2.5,0)( 端点) **端占)**  $<$ TOP: →コピー先の点: (2.5,0)

• <sup>[+</sup>2 (2D 回転)→<Top> の [ 回転するオブジェクトを選択 ]→回転の中心: (2.5,0 端点)→ <Right> 角度または1つ目の参照点:180°直交線上→2つ目の参照点: 270°直交線上

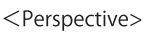

。<br>(回転)→ 回転する曲線を選択→ 回転軸の始点 :(0,0) → 回転軸の終点 :( 端点 )→ 回転角度 :(360)

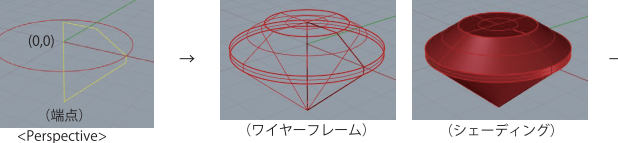

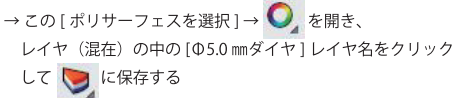

 $Rioht$ 

<Perspective>

レイヤ

※レイヤの [オン、オフ、ロック] をその都度行う

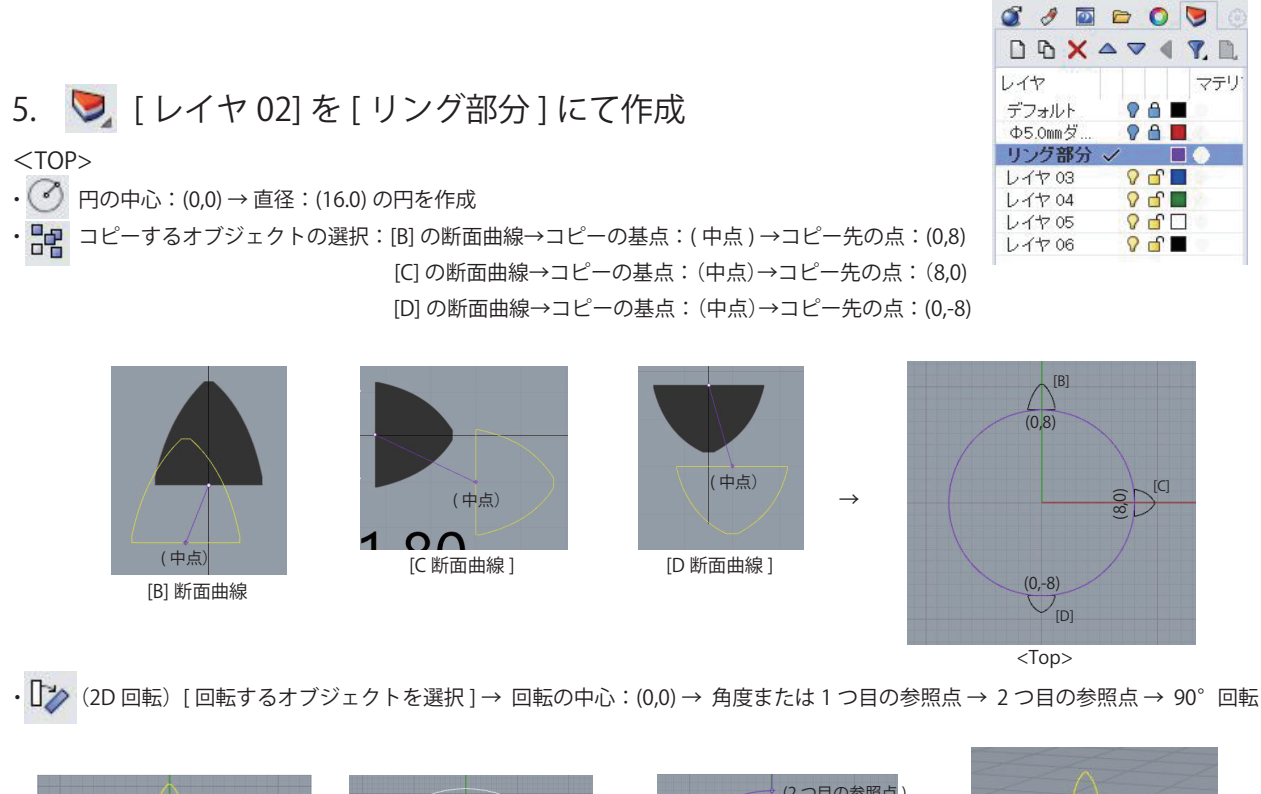

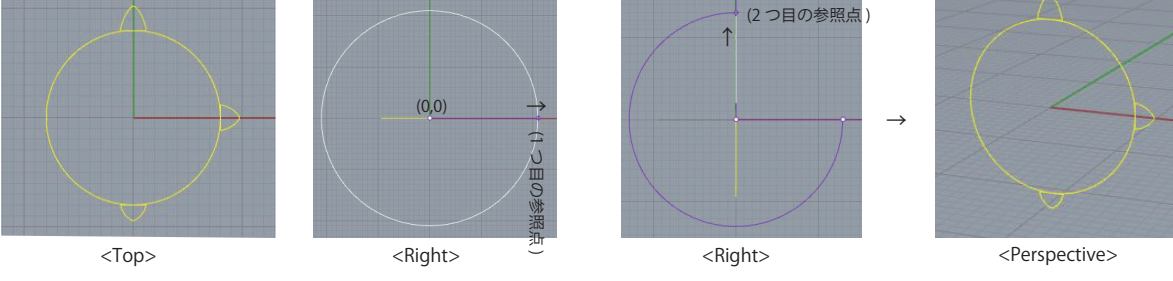

・ (3D 回転)[B] の回転するオブジェクトを選択 → 回転軸の始点:(中点)→ 回転軸の終点→ 角度または 1 つ目の参照点→ 2 つ目の参照点→ 90°回転 \*[C]、[D] の断面曲線も同様に回転する

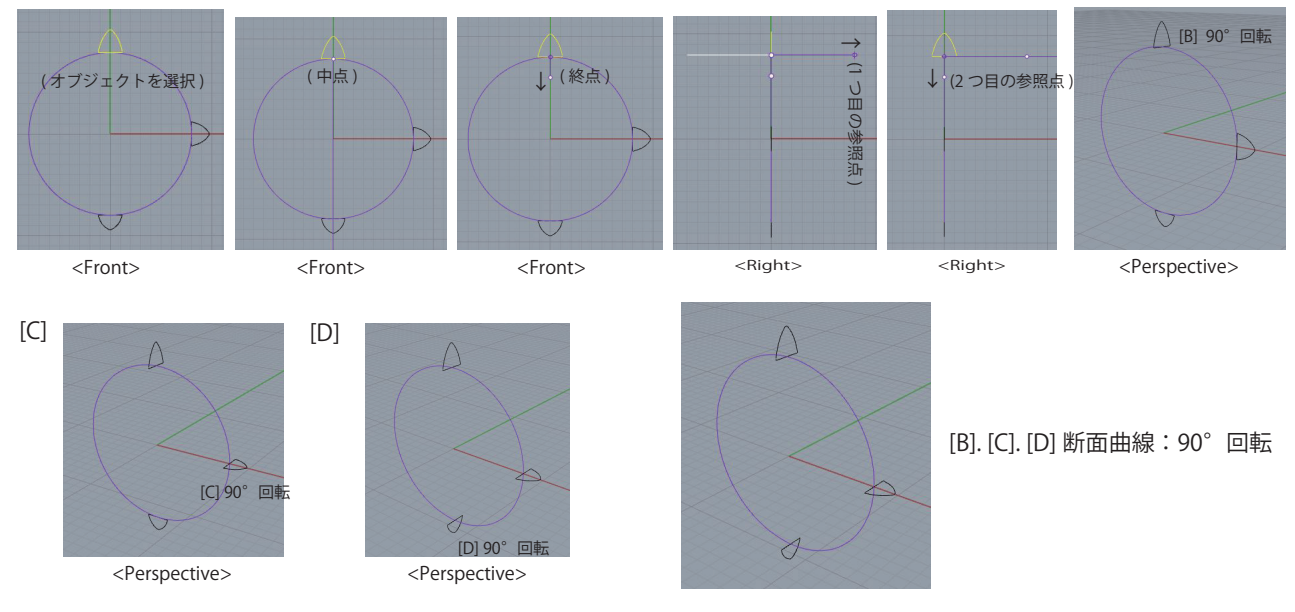

·  $\Box$  (線:中心から)→直線の中心:(0,0)→ 直線の終点 → (中心から垂直にクリック)

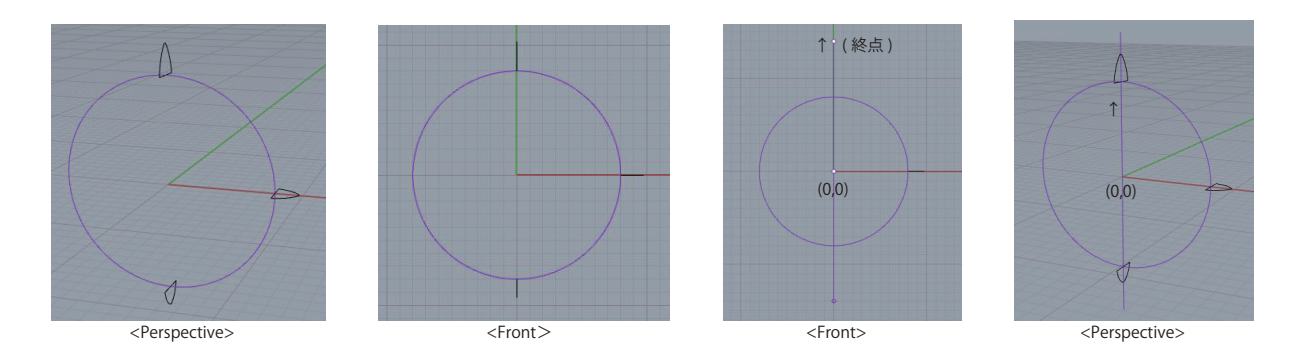

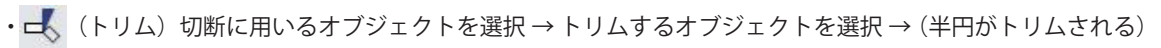

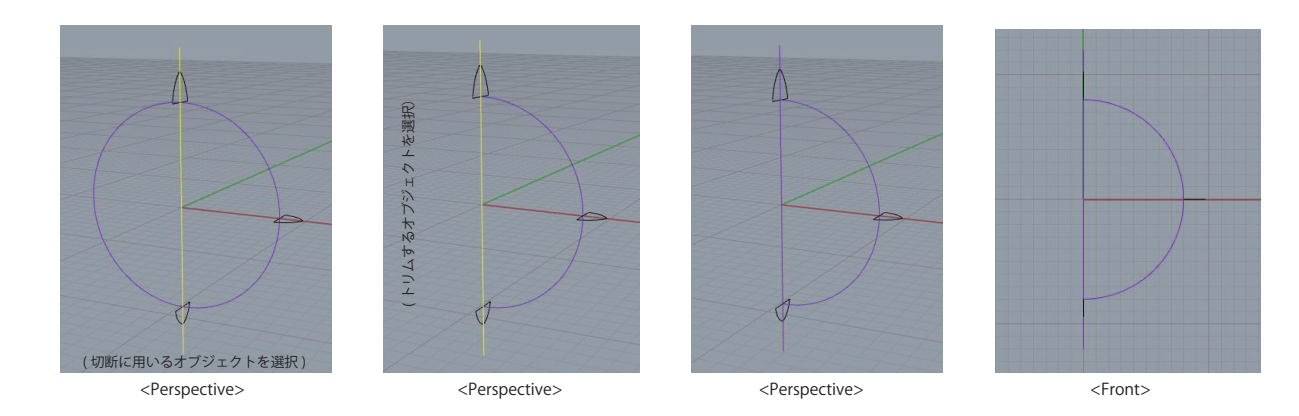

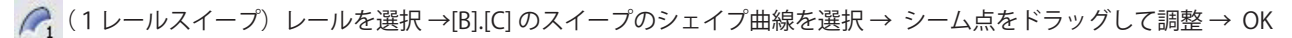

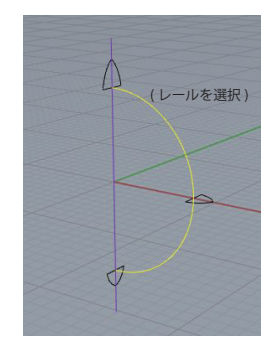

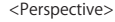

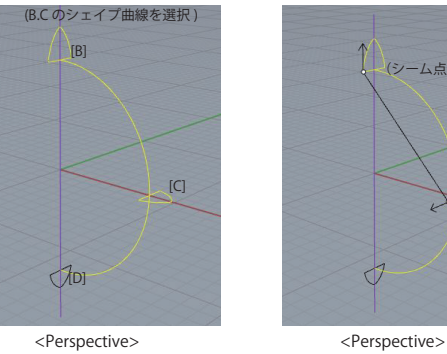

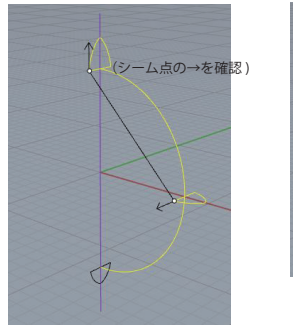

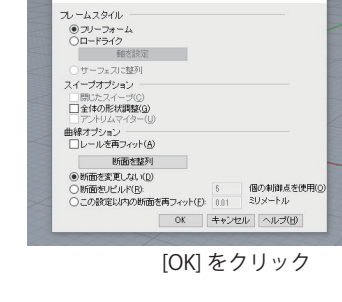

 $\overline{\mathbf{z}}$ 

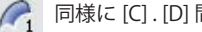

• ● 同様に [C] . [D] 間を [1レールスイープ] にてメッシュ作成する

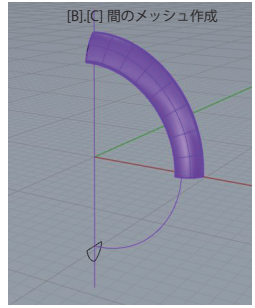

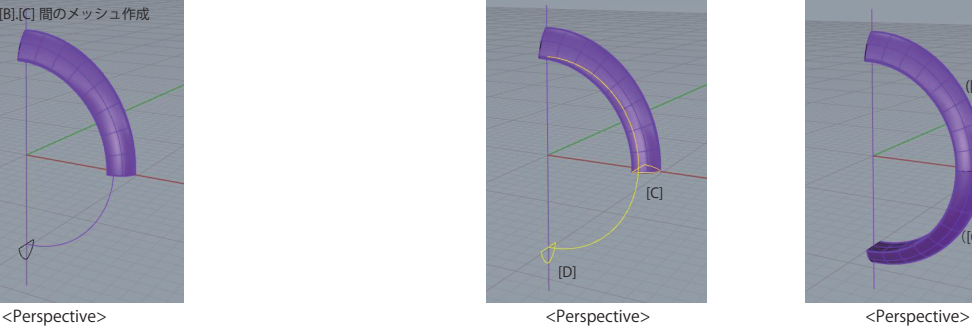

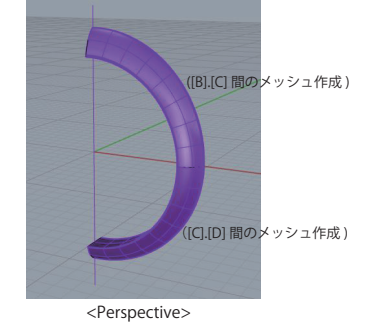

・ (結合)結合する開いたサーフェスまたはポリサーフェスを選択 → ([B].[C] 間のサーフェス + [C].[D] 間のサーフェス)→ 結合

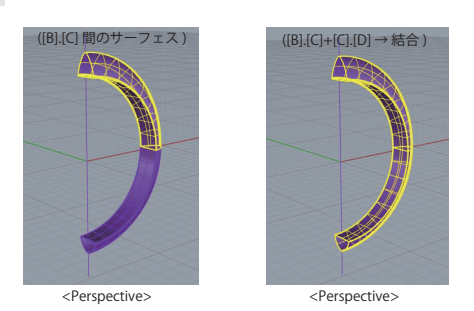

・ (ミラー ) ミラーするオブジェクトを選択 →対称軸(ミラー平面)の始点: (0,0) ・ (結合)

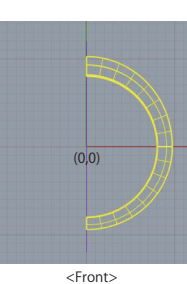

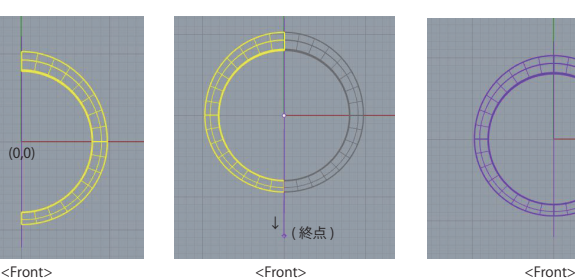

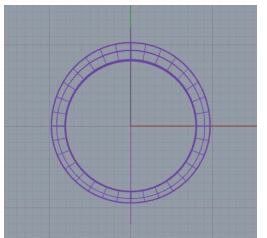

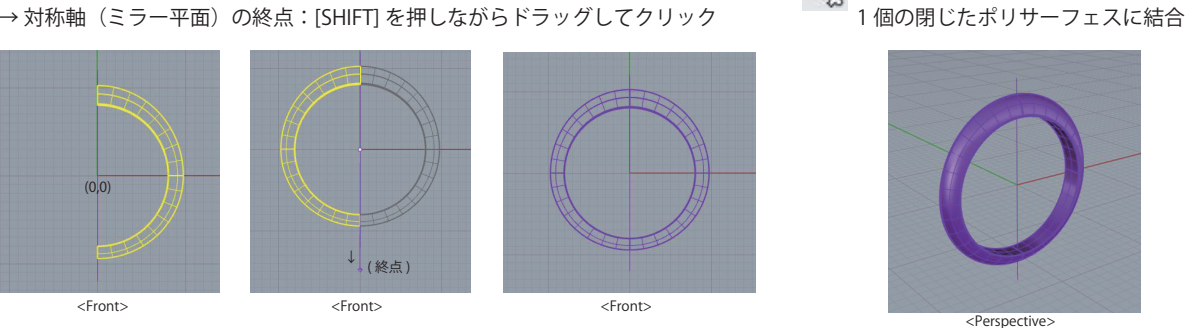

• ◯ (プロパティ)を開き、[リング部分]をクリックしてレイヤに保存する ◯ (レイヤ)の[リング部分]に保存される

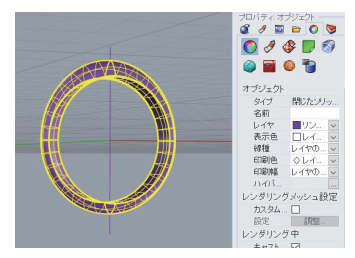

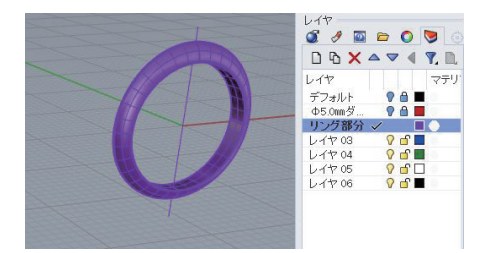

6. 2 [レイヤ 03] を [石座部分] にて作成

[リング部分]のレイヤを [オフ]にする

• < ◯ (円) 円の中心: (0,0) → 直径: (5.20) ( 樹脂でのモックアップ出力で縮小が出るから 0.10 ㎜ [ オフセット ] をして 5.00→5.20 とする )

 $(2.60,0)$ 

・ (コピー)コピーする [E] 石座断面図のオブジェクトを選択 → コピーの基点:( 端点 ) → コピー先の点:(2.60,0)

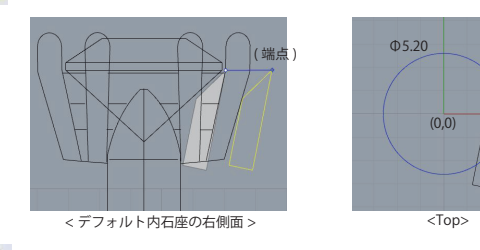

•  $\overline{\mathbb{D}}$ ン (2D 回転)回転するオブジェクトを選択 → 回転の中心: (端点) → 角度または 1 つ目の参照点 → 2 つ目の参照点 → 2D 回転

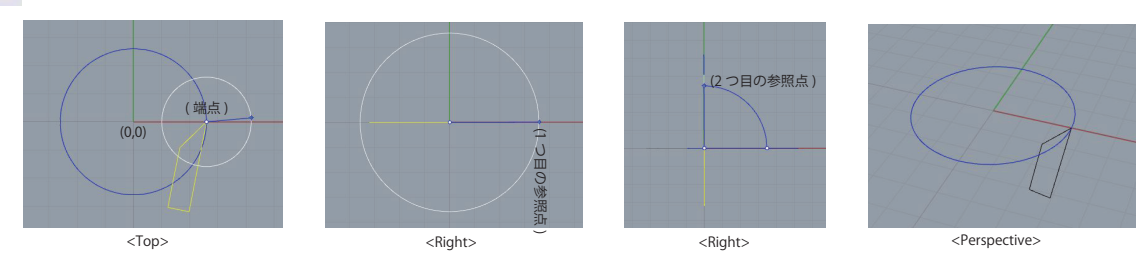

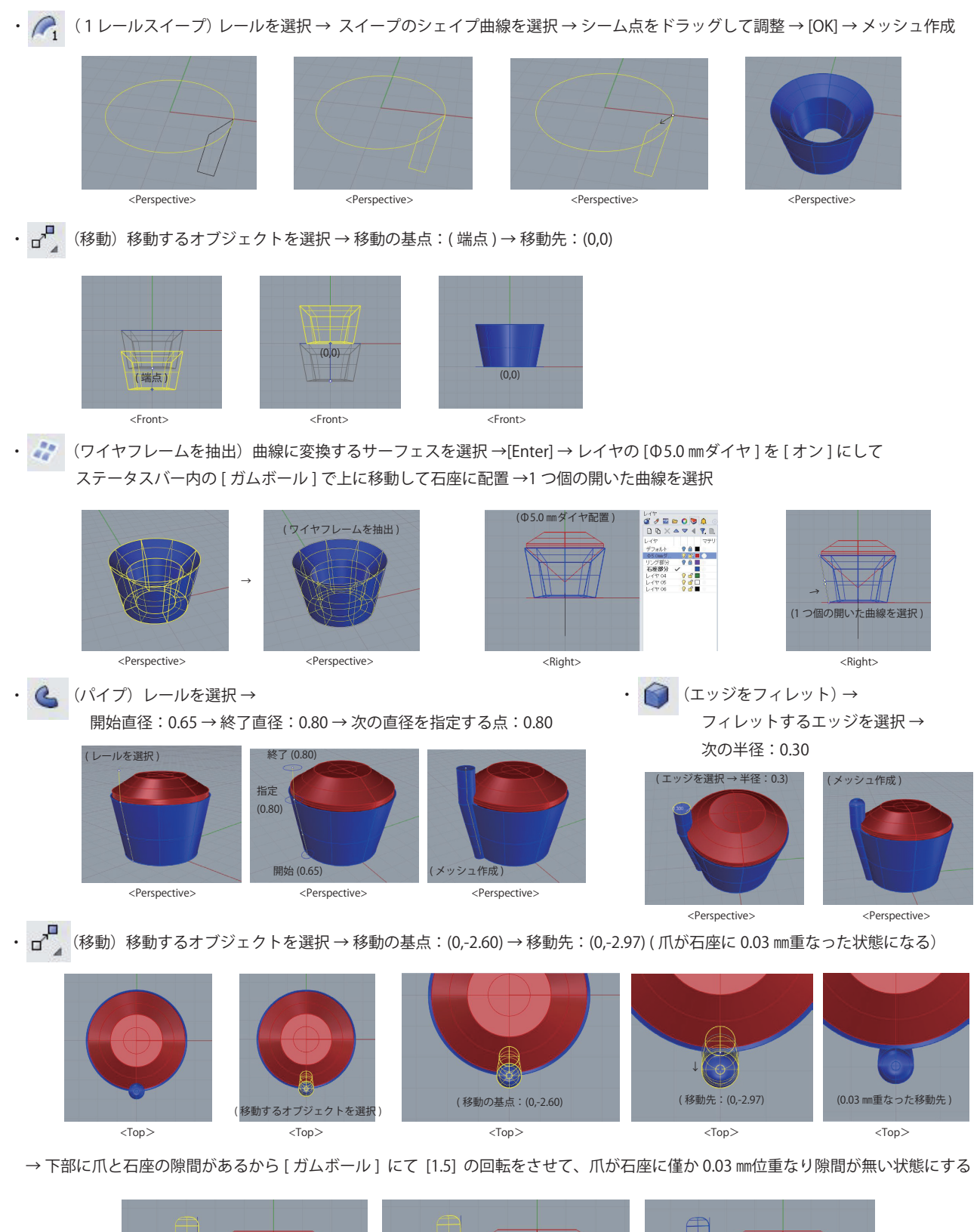

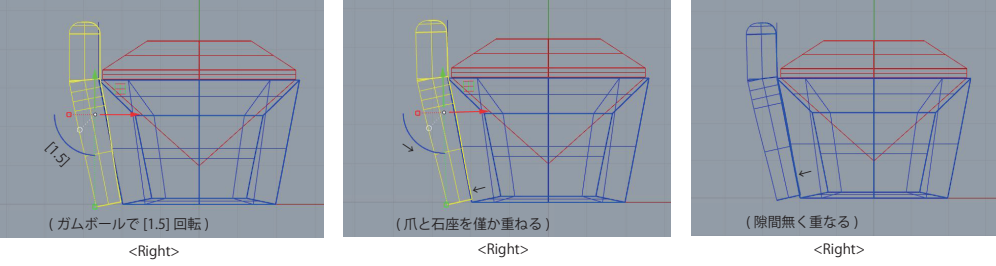

・ (1D スケール)スケールを変更するオブジェクトを選択 → 基点:( 端点 , 交点 ) → 1 つ目の参照点:( 端点 , 交点 ) → 2 つ目の参照点:( 交点 ) ( 爪の下面と石座の下面が合さる )

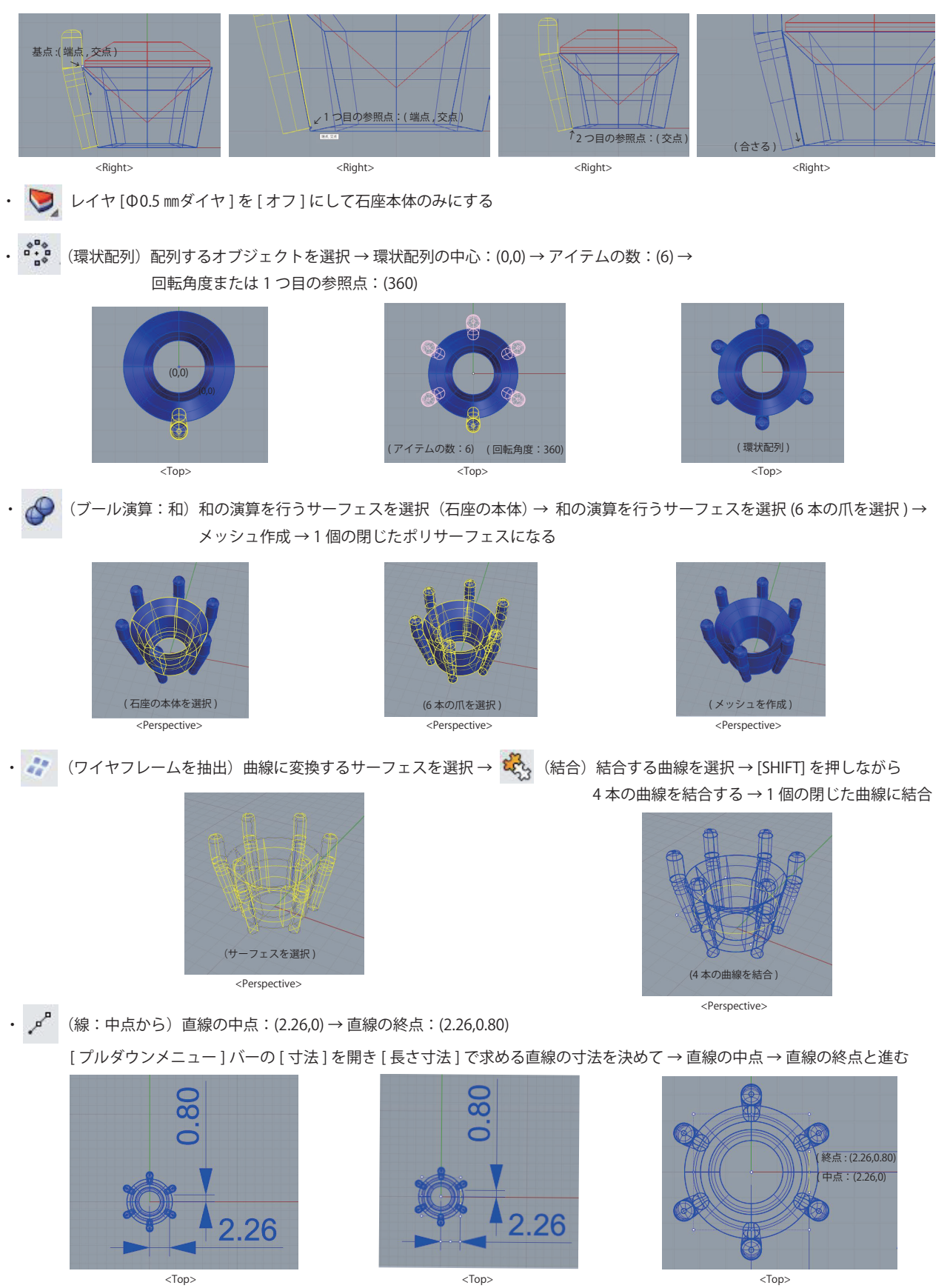

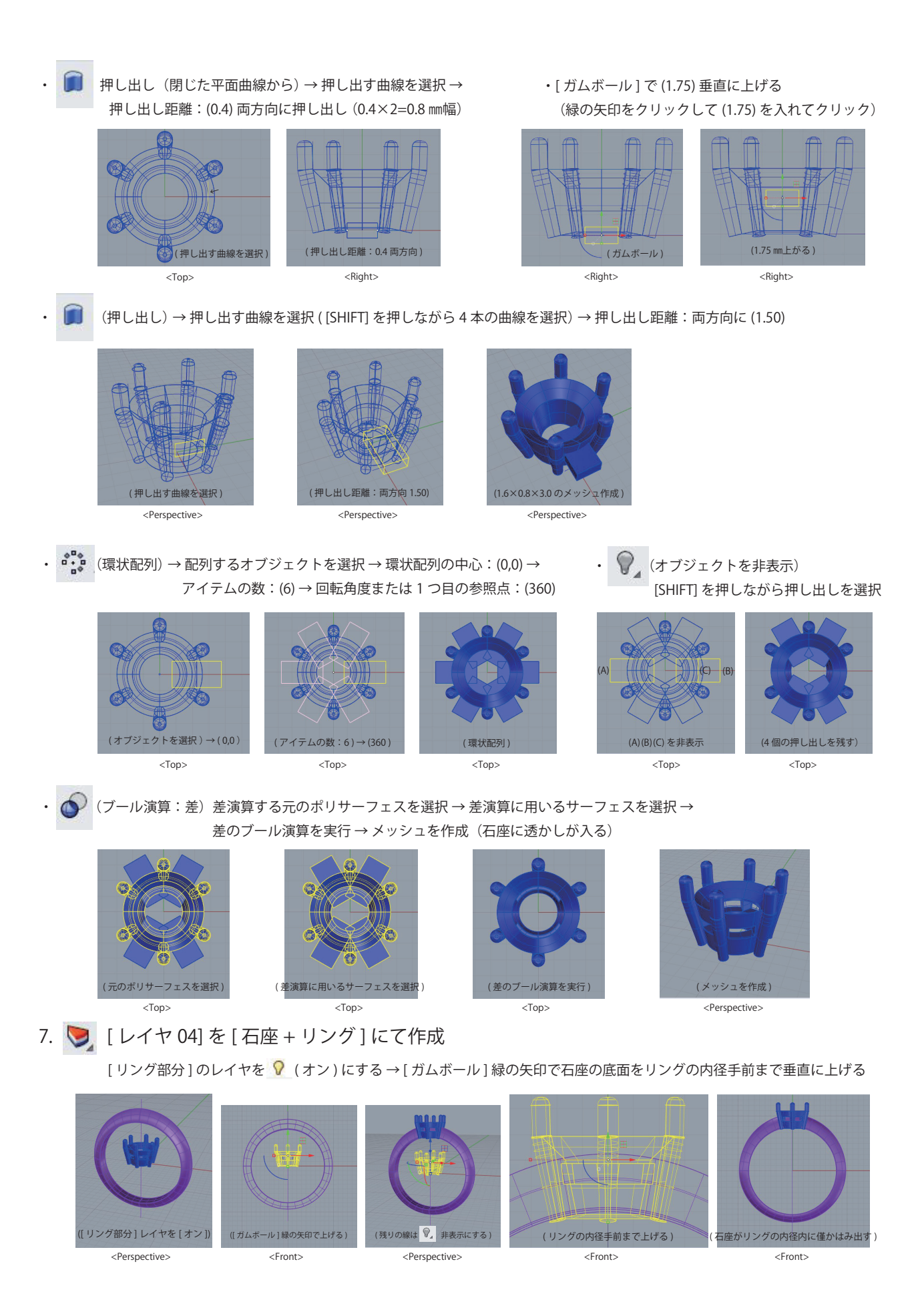

< (メッシュブール演算: 分割) 分割するポリサーフェスを選択 → 切断に用いるポリサーフェスを選択 → (分割) メッシュを作成 N. (分割するポリサーフェスを選択) (切断に用いるポリサーフェスを選択) (分割)メッシュを作成 <Front> <Front> <Perspective> • ○ (オブジェクトを非表示)分割して必要でないパーツを非表示にする (3 つ目の下部 4 パーツを [SHIFT] を押しながら (1 つ目のパーツを非表示) (2 つ目の左右対称のパーツを非表示) さっ<sub>自の ドレイバー フェレー・リー・シー シー (石座とリングが接する)</sub> <Perspective> <Perspective> <Perspective> <Perspective> ・ (プロパティ)リングを選択してオブジェクトのプロパティを開く→ レイヤ(混在)をクリックして → ーイヤ | ストラング | イヤ | 石座 + リング ] 緑色をクリックして取り込む(過程のリングをコピーして修正がある場合に使用)<br>ダク国 ■ ○ ▲ ◎ | ◎ DOXAV4TE レイヤ マテ ・ ( ブール演算:和) 和の演算を行うポリサーフェスを選択 → レイマ<br>デフォルト<br>- 小ノグ部分<br>- 石座部分<br>- 石座+リ... 和の演算を行うポリサーフェスを選択 → メッシュを作成 → 1 個の閉じたポリサーフェスとなる  $\frac{8}{9}$  $L + 706$ ( 石座 ) コピーその 2) (コピ ( リング ) ( レイヤ名 [ 石座 + リング ] に取り込む ) ( 和の演算を行うポリサーフェスを選択 ) ( 和の演算を行うポリサーフェスを選択 ) (1 個の閉じたポリサーフェスとなる ) <Front> <Front> <Front> <Perspective> 8. リングの内側にはみ出した部分を削除: リングの内径は[Φ16.0 ㎜] であるが[Φ16.10 ㎜] で ( ) (円) を書き、 ■ [押し出し] 押し出し距離: (両方向 6.0) → ● [ブール演算:差]にて削除する

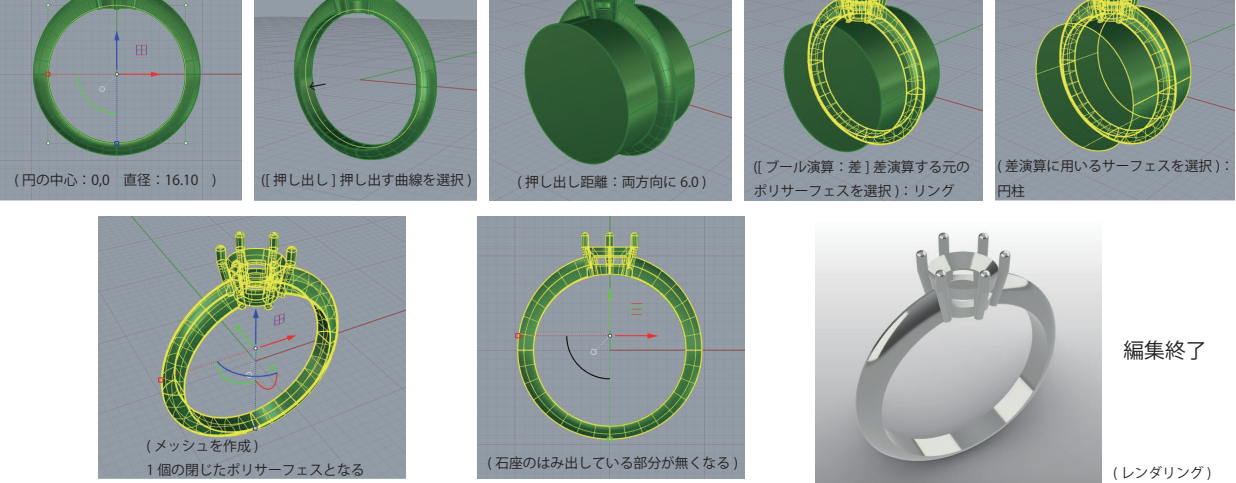

83

9. サポート作成

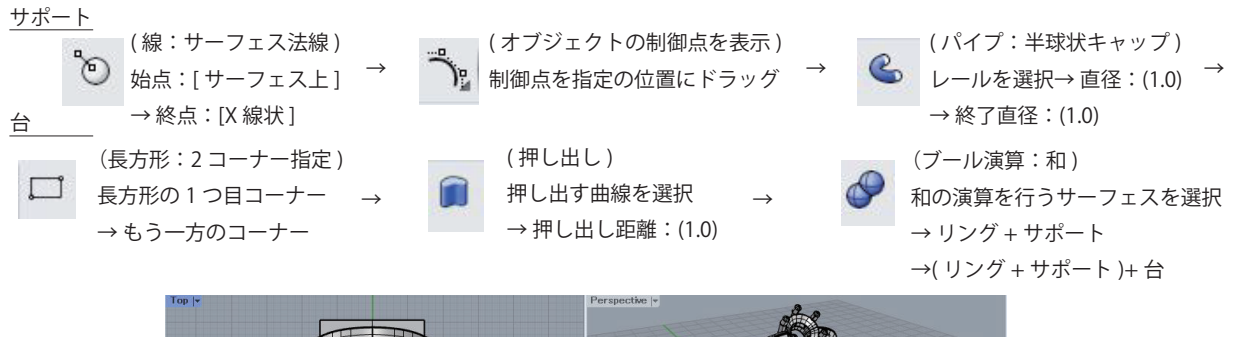

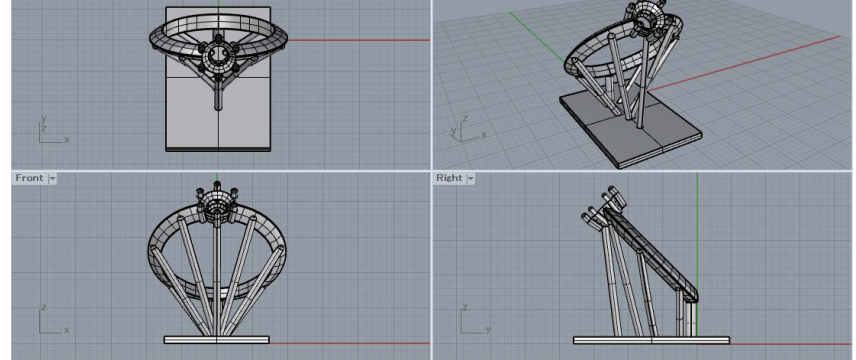

( 選択オブジェクトをエクスポート ) エクスポートするオブジェクトを選択 → [ ファイルの種類 ] : [STL] で保存 → 許容差:[0.01] ミリメートル [OK] → ファイル形式:[ バイナリ ] 閉じたオブジェクトをエクスポート [OK]

・出力フォーマットは [STL]

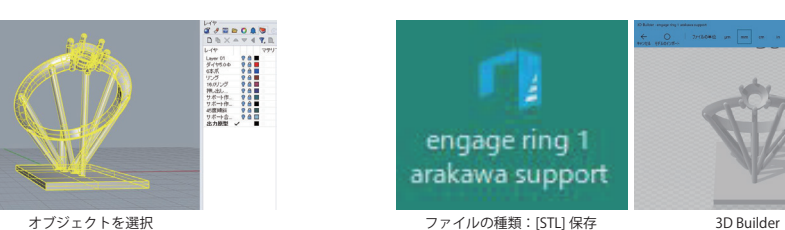

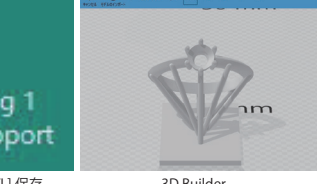

#### 10. 3D プリンターで出力後 確定データの鋳造

[STL データー]を 3D プリンターで出力→モックアップ (原寸模型)は樹脂成形出力にて仕様確定→確定データの鋳造 樹脂成形出力原型の鋳造に関しては、[SILVER925].[K18YG] は可能であるが、[Pt900].[K18WG] は鋳造上がりに肌荒れが発生する [Pt900].[K18WG] は、樹脂原型を一度 [SILVER925] にて鋳造 → 鋳肌を整えてから [ 湯道をロウ付け ] → [ ゴム型作成 ] → [ インジェクションワックス成形 ] → [ 埋没 ] →[ 鋳造 ] となる ( ゴム型作成での 0.05~0.1 ㎜オフセット位の収縮率を考えて編集する )

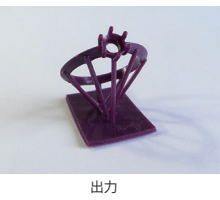

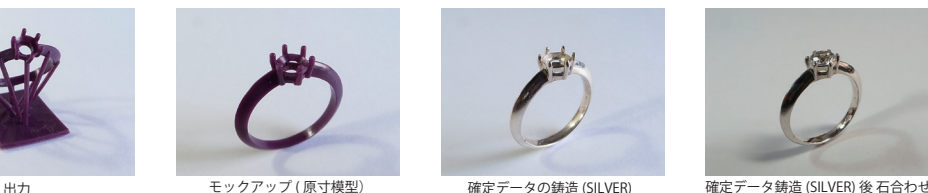

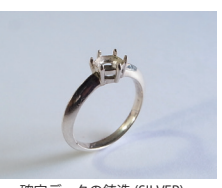

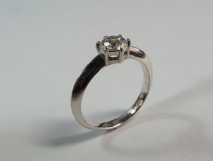

11. 樹脂成形出力の収縮

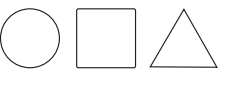

正円、正方形、正三角形の場合;イラストレーターは実寸 → ライノセラスにてインポート 例えば、実寸が [10.0 ㎜正円 ] の場合: [0.10 ㎜オフセット ] にて [10.20 ㎜正円 ] で編集する

楕円、長方形、ペアシェイプ形、マーキーズ形の場合 ; イラストレーター → ライノセラスにてインポート 例えば、[ 楕円 幅 8.0 ㎜ × 高さ 10.0 ㎜ ] の場合 : [0.10 ㎜オフセット ] にて [ 楕円 8.2 ㎜ × 10.2 ㎜ ] に 加えて、[高さ]を せ (1D スケール) にて上下に [0.05 mm ] 伸ばして [楕円 8.2 mm × 10.3 mm ] で編集する ※ 幅より高さの収縮率が多いので [ 曲線をオフセット ] 後 [1D スケール ] にて高さの微調整が必要である

### 「2021 年度 産学協同開発 [ 学生による創作ジュエリー展 ] 出品作品」

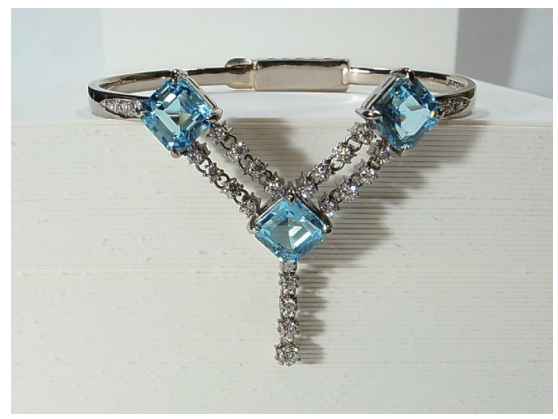

3 年 柳杏也華 ブレスレット K18WG ブルートパーズ . ダイヤモンド

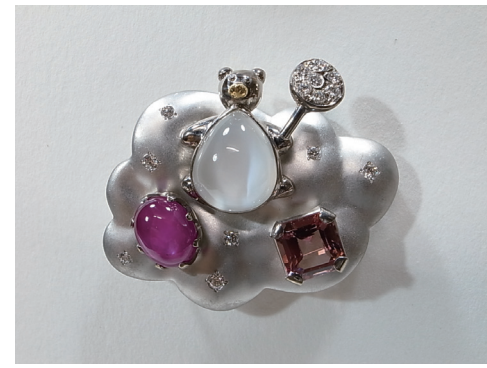

3 年 小倉夕奈 ブローチ Pt900.K18WG.K18YG ムーンストーン . スタールビー . トルマリン . ダイヤモンド

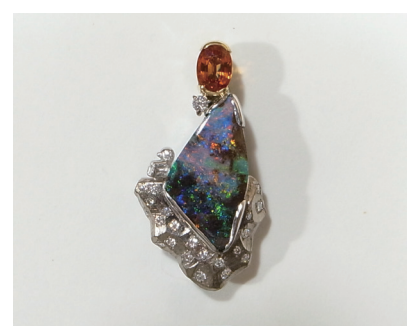

4 年 上田菜々 ペンダント・ブローチ Pt900.K18WG.K18YG ボルダーオパール . オレンジサファイア . ダイヤモンド

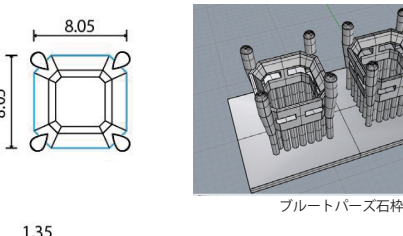

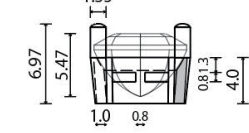

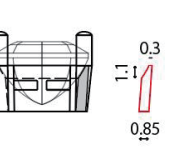

ブルートパーズ(8.05×8.05×5.47 ㎜)

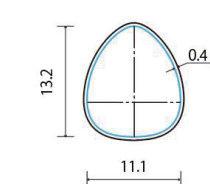

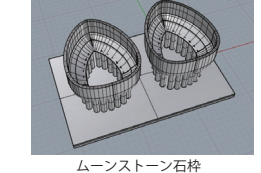

 $\overline{61}$  $\mid \infty \mid$ 

ムーンストーン(13.2×11.1×7.9 ㎜)

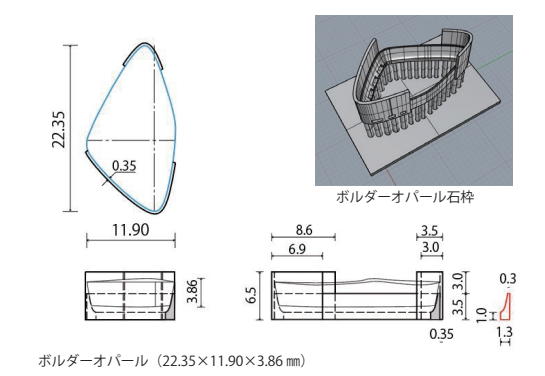

石枠作成工程:イラストレーターで宝石の三面図と石枠の三面図・断面図作成 → ライノセラスを開きイラストレーターの三面図をインポート → 平面図 の宝石の外形線 (青色) を樹脂成形出力の収縮率を考慮して、縦横の寸法を [オフセット]、[1D スケール] で調整 → 石枠・石座の断面図 (赤色) とで [1 レールスィープ ] を使用して3D モデリング ※「フクリン留め」の場合は石座部分とフクリン部分を一体にしてライノセラス編集、「爪留め」の場合は [ワイヤフレームを抽出]にて石座の外形線を使って位置・範囲を決めて爪・袋爪を編集し、石座と [ブール演算:和]で1個のポリサーフェスにする

### まとめ

2008 年~ 2021 年度「ジュエリーデザインコース」の授業に携わり、授業では産学連携事業の授業にも参画して指導してきました。 2013 年~ 2021 年度の大学と栄光時計株式会社の「産学協同開発」[ 学生による創作ジュエリー展 ] は 9 回目を迎え、この間の授業での デジタル技法の資料も掲載しています。2014 年~ 2016 年の株式会社 桑山との「産学共同活動」で PC と 3DCAD ソフトの寄贈により ライノセラス編集が可能となり、手作り技法(彫金、鍛金、鋳金)に CAD 技法が加わりました。栄光時計株式会社との産学協同開発で は貴金属 (Pt900、K18WG、K18YG)、天然宝石の支給を受けて、参加学生がデザインして制作しています。工程としてはアイデアスケッ チ → Illustrator で製図 →手作り部分と CAD 部分に分け → 鋳造、組立加工、磨き、石留、仕上げして オリジナルジュエリーを完成させ、 作品は栄光時計株式会社の主催する展示会で販売され、多くのファンが楽しみにされているとのことです。これらの産学連携事業の授業 体験をきっかけにジュエリー産業界に就職して活躍している卒業生が在り、ジュエリーデザインの仕事に関わる学生の進路に指針を与え たかと思います。解説しました Illustrator、Rhinoceros の資料がジュエリーデザインを目指す方々の基礎的な資料になれば幸いです。